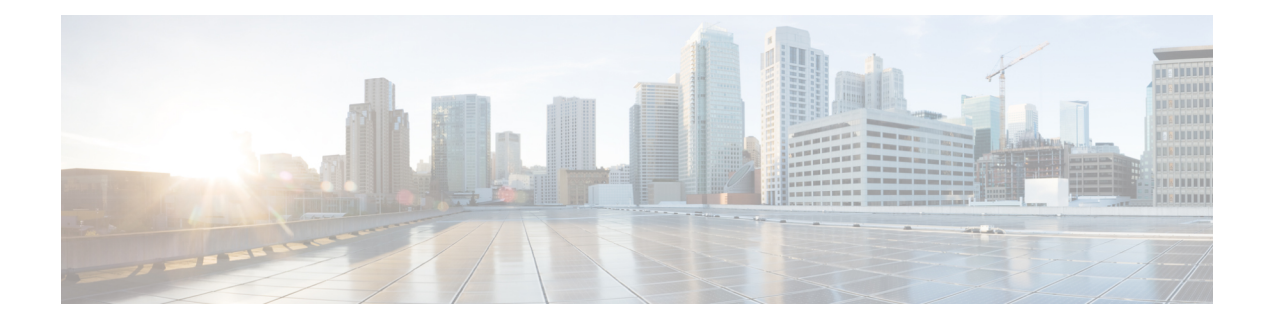

# **Integrate with Directory Sources**

Cisco Jabber integrates with directory sources in on-premises deployments to query for and resolve contact information. Learn why you should enable synchronization and authentication between your directory source and Cisco Unified Communications Manager. Understand how directory integration works with certain contact sources. Review when you should configure the client for directory integration. Find configuration examples of specific integration scenarios.

- Set Up Directory [Synchronization](#page-0-0) and Authentication, on page 1
- Contact [Sources,](#page-3-0) on page 4
- Client [Configuration](#page-8-0) for Directory Integration, on page 9
- [Federation,](#page-39-0) on page 40

## <span id="page-0-0"></span>**Set Up Directory Synchronization and Authentication**

When you set up an on-premises deployment, you should configure Cisco Unified Communications Manager to do both of the following:

- Synchronize with the directory server.
- Authenticate with the directory server.

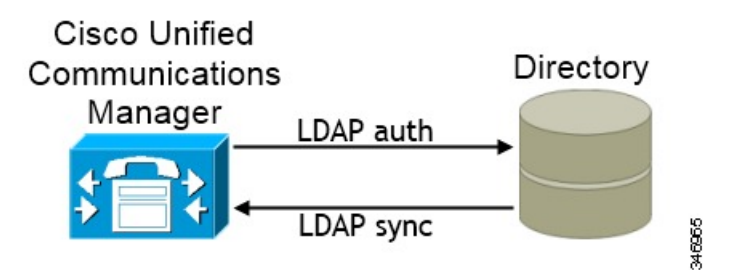

Synchronizing with the directory server replicates contact data from your directory to Cisco Unified Communications Manager.

Enabling authentication with the directory server lets Cisco Unified Communications Manager proxy authentication from the client to the directory server. In this way, users authenticate with the directory server, not with Cisco Unified Communications Manager or a presence server.

#### **Related Topics**

Configuring Cisco Unified [Communications](http://www.cisco.com/en/us/products/sw/voicesw/ps556/products_configuration_example09186a0080a57c4c.shtml) Manager Directory Integration

## **Synchronize with the Directory Server**

Directory server synchronization ensures that contact data in your directory server is replicated to Cisco Unified Communications Manager.

### **Enable Synchronization**

To ensure that contact data in your directory server is replicated to Cisco Unified Communications Manager, you must synchronize with the directory server. Before you can synchronize with the directory server, you must enable synchronization.

#### **Procedure**

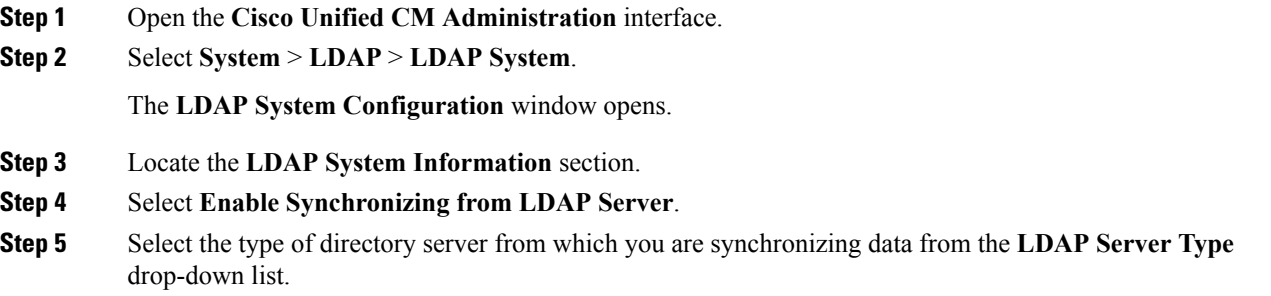

#### **What to do next**

Specify an LDAP attribute for the user ID.

### **Specify an LDAP Attribute for the User ID**

When you synchronize from your directory source to Cisco Unified Communications Manager, you can populate the user ID from an attribute in the directory. The default attribute that holds the user ID is sAMAccountName.

#### **Procedure**

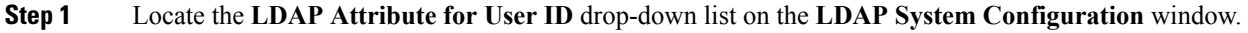

**Step 2** Specify an attribute for the user ID as appropriate and then select **Save**.

Important If the attribute for the user ID is other than sAMAccountName and you are using the default IM address scheme in Cisco Unified Communications Manager IM and Presence Service, you must specify the attribute as the value for the parameter in your client configuration file as follows:

The EDI parameter is UserAccountName.

<UserAccountName>*attribute-name*</UserAccountName>

If you do not specify the attribute in your configuration, and the attribute is other than sAMAccountName, the client cannot resolve contacts in your directory. As a result, users do not get presence and cannot send or receive instant messages.

### **Perform Synchronization**

After you add a directory server and specify the required parameters, you can synchronize Cisco Unified Communications Manager with the directory server.

#### **Before you begin**

If your environment includes a presence server, you should ensure the following feature service is activated and started before you synchronize with the directory server:

- Cisco Unified Presence **Cisco UP Sync Agent**
- Cisco Unified Communications Manager IM and Presence Service **Cisco Sync Agent**

Thisservice keeps data synchronized between the presence server and Cisco Unified Communications Manager. When you perform the synchronization with your directory server, Cisco Unified Communications Manager then synchronizesthe data with the presence server. However, the **CiscoSync Agent**service must be activated and started.

#### **Procedure**

- **Step 1** Select **System** > **LDAP** > **LDAP Directory**.
- **Step 2** Select **Add New**.

The **LDAP Directory** window opens.

**Step 3** Specify the required details on the **LDAP Directory** window.

See the Cisco Unified [Communications](http://www.cisco.com/c/en/us/support/unified-communications/unified-communications-manager-callmanager/products-maintenance-guides-list.html) Manager Administration Guide for more information about the values and formats you can specify.

- **Step 4** Create an LDAP Directory Synchronization Schedule to ensure that your information is synchronized regularly.
- **Step 5** Select **Save**.
- **Step 6** Select **Perform Full Sync Now**.

The amount of time it takes for the synchronization process to complete depends on the number of users that exist in your directory. If you synchronize a large directory with thousands of users, you should expect the process to take some time. **Note**

User data from your directory server issynchronized to the Cisco Unified Communications Manager database. Cisco Unified Communications Manager then synchronizes the user data to the presence server database.

## **Authenticate with the LDAP Server**

Perform this procedure if you want to enable LDAP authentication so that end user passwords are authenticated against the password that is assigned in the company LDAP directory. LDAP authentication gives system administrators the ability to assign an end user a single password for all company applications. This configuration applies to end user passwords only and does not apply to end user PINs or application user passwords. When users sign in to the client, the presence service routes that authentication to Cisco Unified Communications Manager. Cisco Unified Communications Manager then sends that authentication to the directory server.

#### **Procedure**

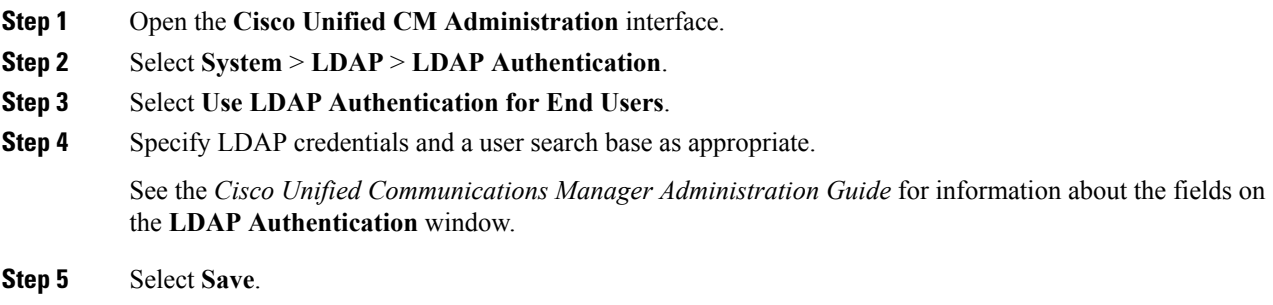

## <span id="page-3-0"></span>**Contact Sources**

In on-premises deployments, the client requires a contact source to resolve directory look ups for user information. You can use the following as a contact source:

#### **Enhanced Directory Integration**

Enhanced Directory Integration (EDI) is an LDAP-based contact source.

#### **Cisco Unified Communications Manager User Data Service**

Cisco Unified Communications Manager User Data Service (UDS) is a contact source on Cisco Unified Communications Manager.

UDS is used for contact resolution in the following cases:

• If you configure the DirectoryServerType parameter in the client configuration file to use "UDS".

With this configuration, the client uses UDS for contact resolution when it is inside or outside of the corporate firewall.

• If you deploy Expressway for Mobile and Remote Access.

With this configuration, the client automatically uses UDS for contact resolution when it is outside of the corporate firewall.

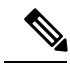

Cisco Jabber supports UDS using the following Cisco Unified Communications Manager versions: **Note**

- Cisco Unified Communications Manager Version 9.1(2) or later with the following COP file: cmterm-cucm-uds-912-5.cop.sgn.
- Cisco Unified Communications Manager Version 10.0(1). No COP file is required.

You can deploy approximately 50 percent of the maximum number of Cisco Jabber clients that your Cisco Unified Communications Manager node supports.

For example, if a Cisco Unified Communications Manager node can support 10,000 Cisco Jabber clients using an LDAP-based contact source, that same node can support 5,000 Cisco Jabber clients using UDS as a contact source.

### **Enhanced Directory Integration**

EDI uses native Microsoft Windows APIs to retrieve contact data from the directory service.

The following are the default settings for on-premises deployments with EDI:

- Cisco Jabber integrates with Active Directory as the contact source.
- Cisco Jabber automatically discovers and connects to a Global Catalog.

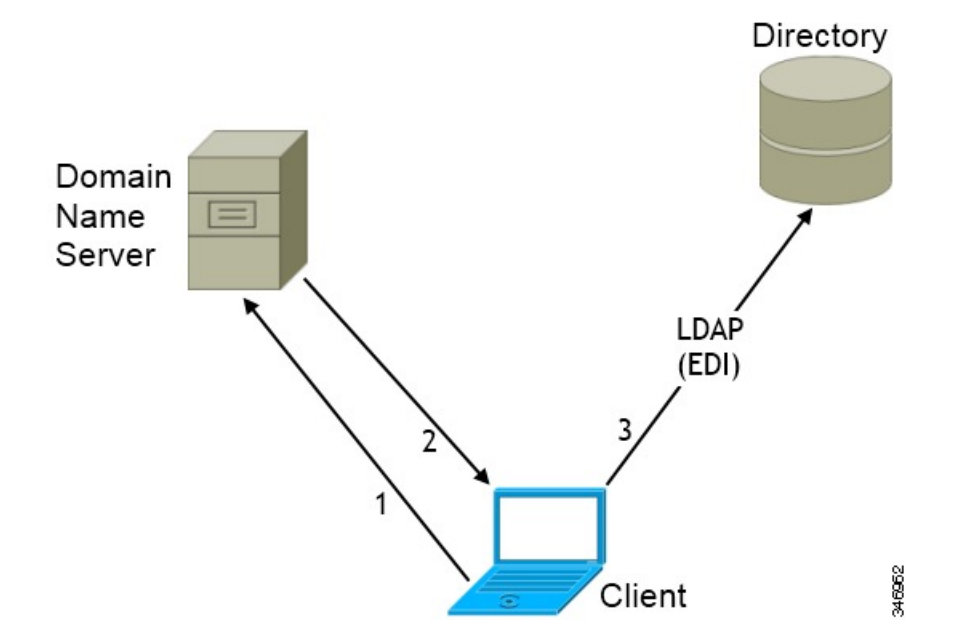

In the preceding diagram, the client does the following by default:

- **1.** Gets the DNS domain from the workstation and looks up the SRV record for the Global Catalog.
- **2.** Retrieves the address of the Global Catalog from the SRV record.
- **3.** Connects to the Global Catalog with the logged in user's credentials.

#### **Domain Name Retrieval**

Cisco Jabber for Windows retrieves the fully qualified DNS domain from the USERDNSDOMAIN environment variable on the client workstation.

After the client gets the DNS domain, it can locate the Domain Name Server and retrieve SRV records.

If the USERDNSDOMAIN environment variable is not present, you can deploy the LdapUserDomain configuration parameter to specify which domain to execute the request for the LDAPservice. If that parameter is not configured, then Jabber uses the domain from the email address screen.

In some instances, the value of the USERDNSDOMAIN environment variable does not resolve to the DNS domain that corresponds to the domain of the entire forest. For example, when an organization uses a sub-domain or resource domain. In this case, the USERDNSDOMAIN environment variable resolves to a child domain, not the parent domain. As a result, the client cannot accessinformation for all usersin the organization.

If the USERDNSDOMAIN environment variable resolves to a child domain, you can use one of the following options to enable Cisco Jabber for Windows to connect to a service in the parent domain:

- Ensure that the Global Catalog or LDAP directory server can access all users in the organization.
- Configure your DNS server to direct the client to a server that can access all users in the organization when Cisco Jabber for Windows requests a Global Catalog or LDAP directory server.
- Configure Cisco Jabber for Windows to use the FQDN of the domain controller.

Specify the FQDN of the domain controller as the value of the PrimaryServerName parameter in your client configuration as follows:

<PrimaryServerName>*parent-domain-fqdn*</PrimaryServerName>

#### **Related Topics**

Directory [Connection](#page-17-0) Parameters, on page 18 [Configuring](http://technet.microsoft.com/en-us/library/cc771849) DNS for the Forest Root Domain [Assigning](http://technet.microsoft.com/en-us/library/cc738121) the Forest Root Domain Name Deploying a [GlobalNames](http://technet.microsoft.com/en-us/library/cc731744) Zone Support for DNS [Namespace](http://support.microsoft.com/gp/gp_namespace_master) planning in Microsoft server products

#### **Directory Server Discovery**

Cisco Jabber can automatically discover and connect to the directory server if:

- The workstation on which you install Cisco Jabber automatically detects the workstation by determining the user domain.
- The workstation retrieves the server connection address from the DNS SRV record.

Ш

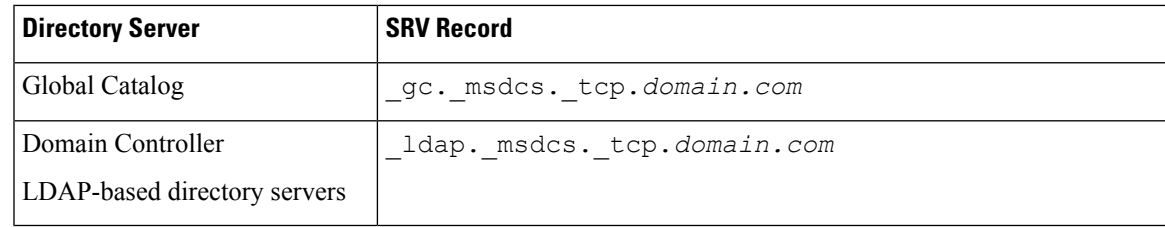

## **Cisco Unified Communications Manager User Data Service**

User Data Service (UDS) is a REST interface on Cisco Unified Communications Manager that provides contact resolution.

UDS is used for contact resolution in the following cases:

• If you set the DirectoryServerType parameter to use a value of UDS in the client configuration file.

With this configuration, the client uses UDS for contact resolution when it is inside or outside of the corporate firewall.

• If you deploy Expressway for Remote and Mobile Access.

With this configuration, the client automatically uses UDS for contact resolution when it is outside of the corporate firewall.

You synchronize contact data into Cisco Unified Communications Manager from a directory server. Cisco Jabber then automatically retrieves that contact data from UDS.

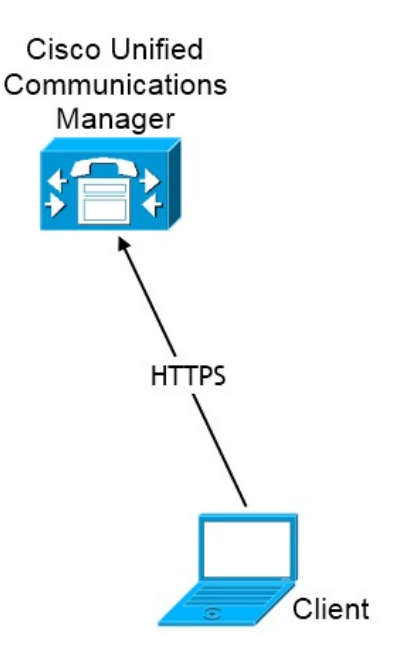

### **Enable Integration with UDS**

To enable integration with UDS, perform the following steps:

48967

#### **Procedure**

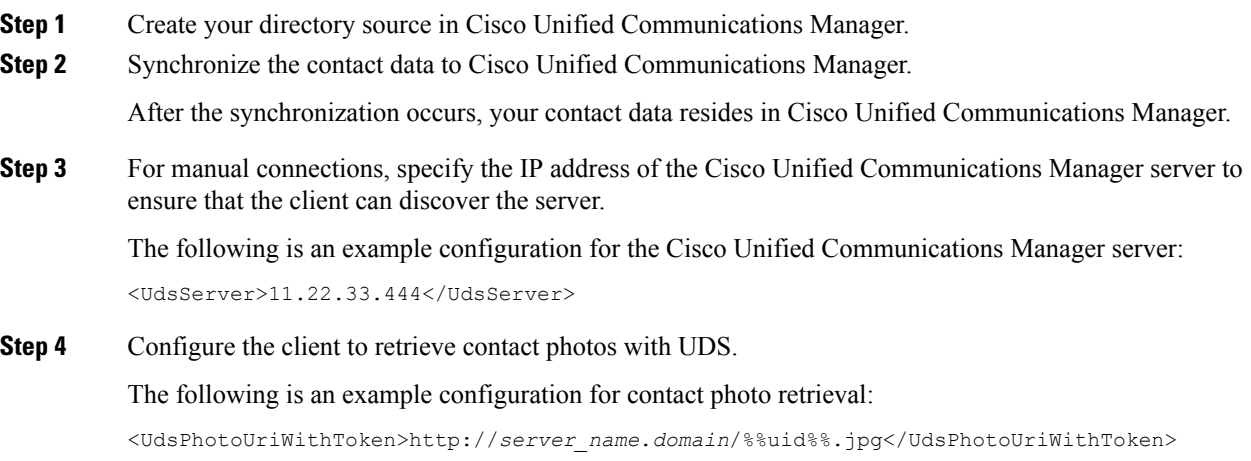

### **Set UDS Service Parameters**

You can set service parameters for UDS on Cisco Unified Communications Manager.

#### **Procedure**

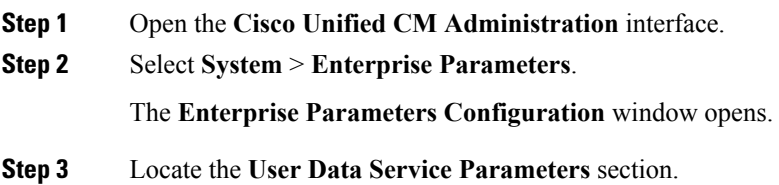

#### **UDS Service Parameters**

Set values for the following service parameters to configure UDS:

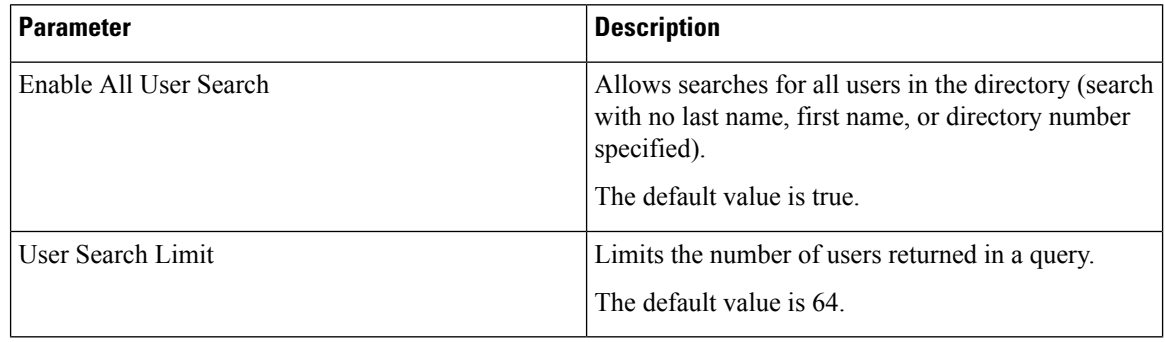

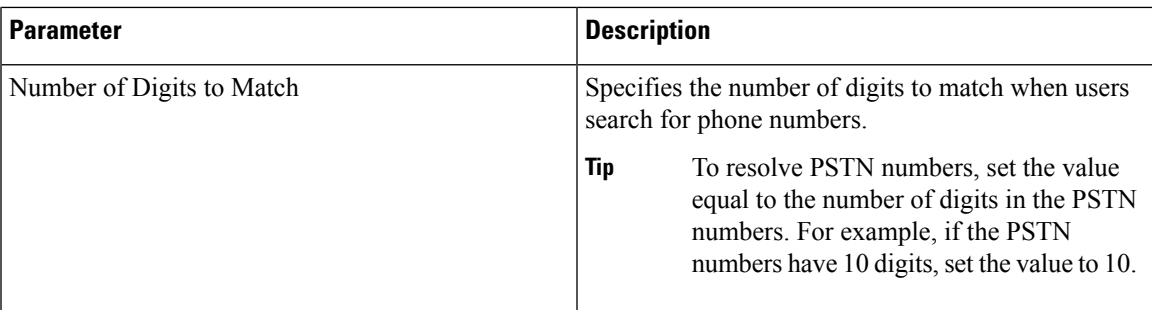

### **Contact Resolution with Multiple Clusters**

For contact resolution with multiple Cisco Unified Communications Manager clusters, synchronize all users on the corporate directory to each cluster. Provision a subset of those users on the appropriate cluster.

For example, your organization has 40,000 users. 20,000 users reside in North America. 20,000 users reside in Europe. Your organization has the following Cisco Unified Communications Manager clusters for each location:

- cucm-cluster-na for North America
- cucm-cluster-eu for Europe

In this example, synchronize all 40,000 users to both clusters. Provision the 20,000 users in North America on cucm-cluster-na and the 20,000 users in Europe on cucm-cluster-eu.

When users in Europe call users in North America, Cisco Jabber retrieves the contact details for the user in Europe from cucm-cluster-na.

When users in North America call users in Europe, Cisco Jabber retrieves the contact details for the user in North America from cucm-cluster-eu.

## <span id="page-8-0"></span>**Client Configuration for Directory Integration**

You can configure directory integration through service profiles using Cisco Unified Communications Manager release 9 or later or with the configuration file. Use thissection to learn how to configure the client for directory integration.

When both a service profile and a configuration file are present, the following table describes which parameter value takes precedence.

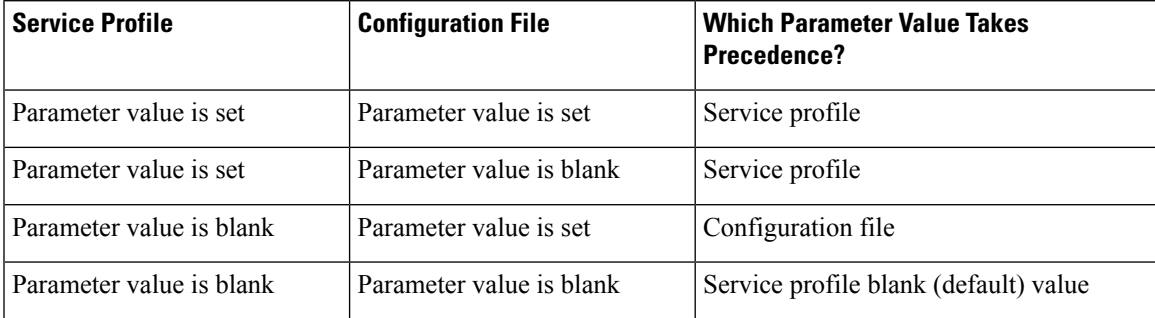

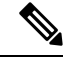

**Note** Cisco Unified Presence, Release 8.x profiles cannot be used for directory integration.

### **When to Configure Directory Integration**

**Note**

Install Cisco Jabber for Windows on a workstation that is registered to an Active Directory domain. In this environment, you do not need to configure Cisco Jabber for Windows to connect to the directory. The client automatically discovers the directory and connects to a Global Catalog server in that domain.

Configure Cisco Jabber to connect to a directory services if you plan to use one of the following services as the contact source:

- Domain Controller
- Cisco Unified Communications Manager User Data Service
- OpenLDAP
- Active Directory Lightweight Directory Service
- Active Directory Application Mode

You can optionally configure directory integration to:

- Change the default attribute mappings.
- Adjust directory query settings.
- Specify how the client retrieves contact photos.
- Perform intradomain federation.

### **Configure Directory Integration in a Service Profile**

With Cisco Unified Communications Manager version 9 and higher, you can provision users with service profiles and deploy the \_cisco-uds SRV record on your internal domain name server.

The client can then automatically discover Cisco Unified Communications Manager and retrieve the service profile to get directory integration configuration.

To set up service discovery to support service profiles, you must:

- Deploy the cisco-uds SRV record on your internal domain name server.
- Ensure that the client can resolve the domain name server address.
- Ensure that the client can resolve the hostname of Cisco Unified Communications Manager.
- Ensure that the client can resolve the fully qualified domain name (FQDN) for the Cisco Unified Communications Manager.

Ш

Cisco Jabber now supports Cisco Unified Communications Manager User Data Service (UDS). In addition to being able to deploy Cisco Jabber using LDAP to connect to Active Directory, Jabber can now alternatively be deployed with Cisco Unified Communications Manager User Data Services contact lookup service. Server scaling must be considered when using the UDS server. A Cisco Unified Communication node can support UDS contact service connections for 50% of the maximum device registrations supported by the server.

To configure directory integration in a service profile, do the following:

#### **Procedure**

**Step 1** Open the **Cisco Unified CM Administration** interface.

- **Step 2** Add a directory service.
	- a) Select **User Management** > **User Settings** > **UC Service**. The **Find and List UC Services** window opens.
	- b) Select **Add New**. The **UC Service Configuration** window opens.
	- c) Select **Directory** from the **UC Service Type** menu and then select **Next**.
	- d) Set all appropriate values for the directory service and then select **Save**.

#### **Step 3** Apply the directory service to a service profile.

- a) Select **User Management** > **User Settings** > **Service Profile**. The **Find and List Service Profiles** window opens.
- b) Select **Add New**. The **Service Profile Configuration** window opens.
- c) Add the directory services to the directory profile.
- d) Select **Save**.

### **Directory Profile Parameters**

The following table lists the configuration parameters you can set in the directory profile:

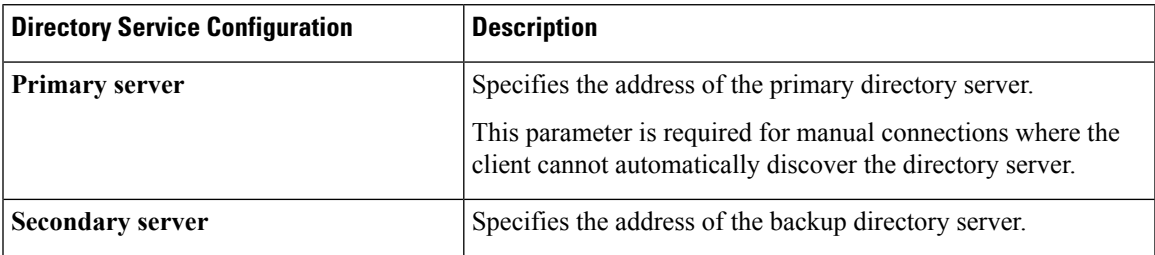

I

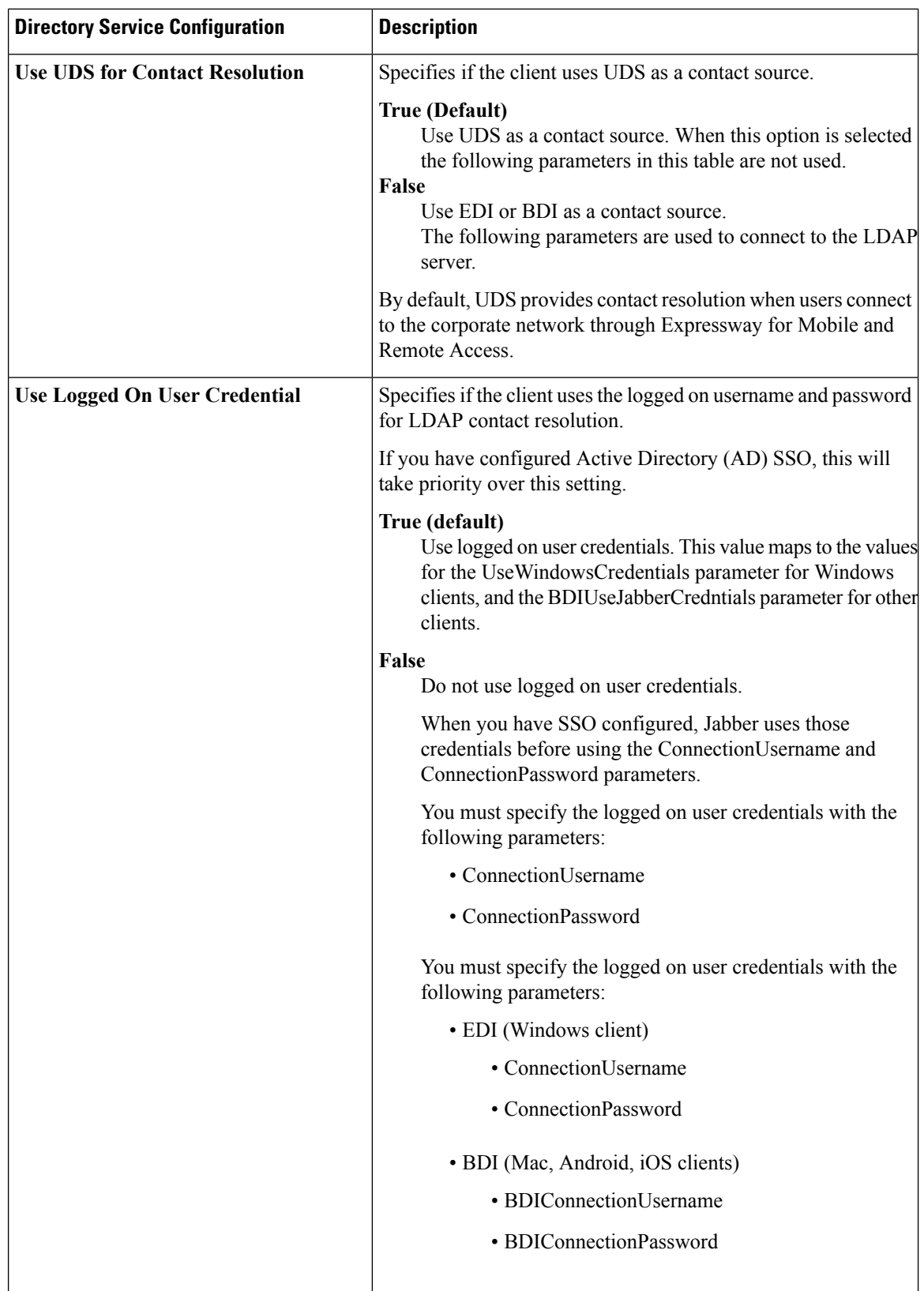

 $\mathbf l$ 

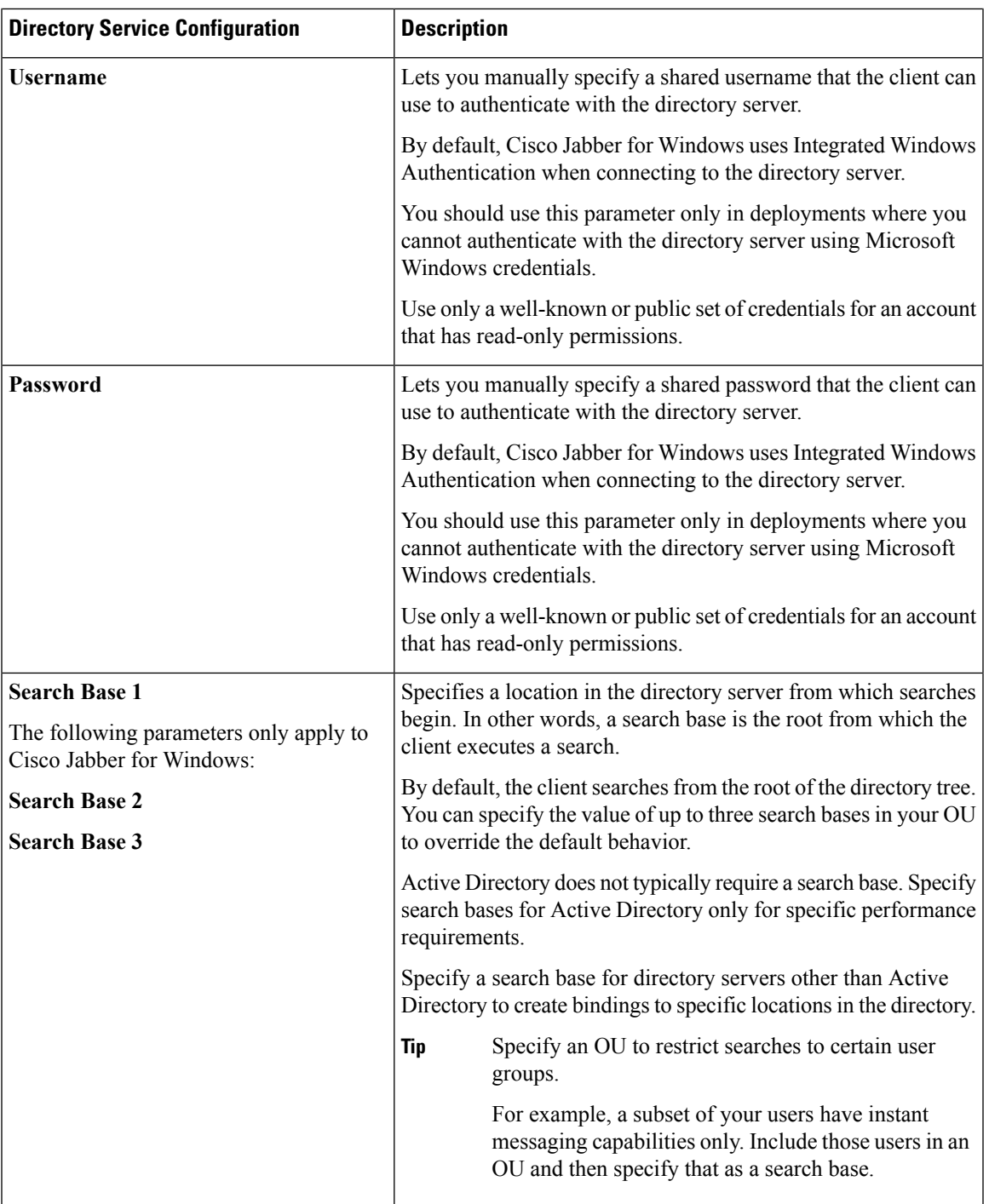

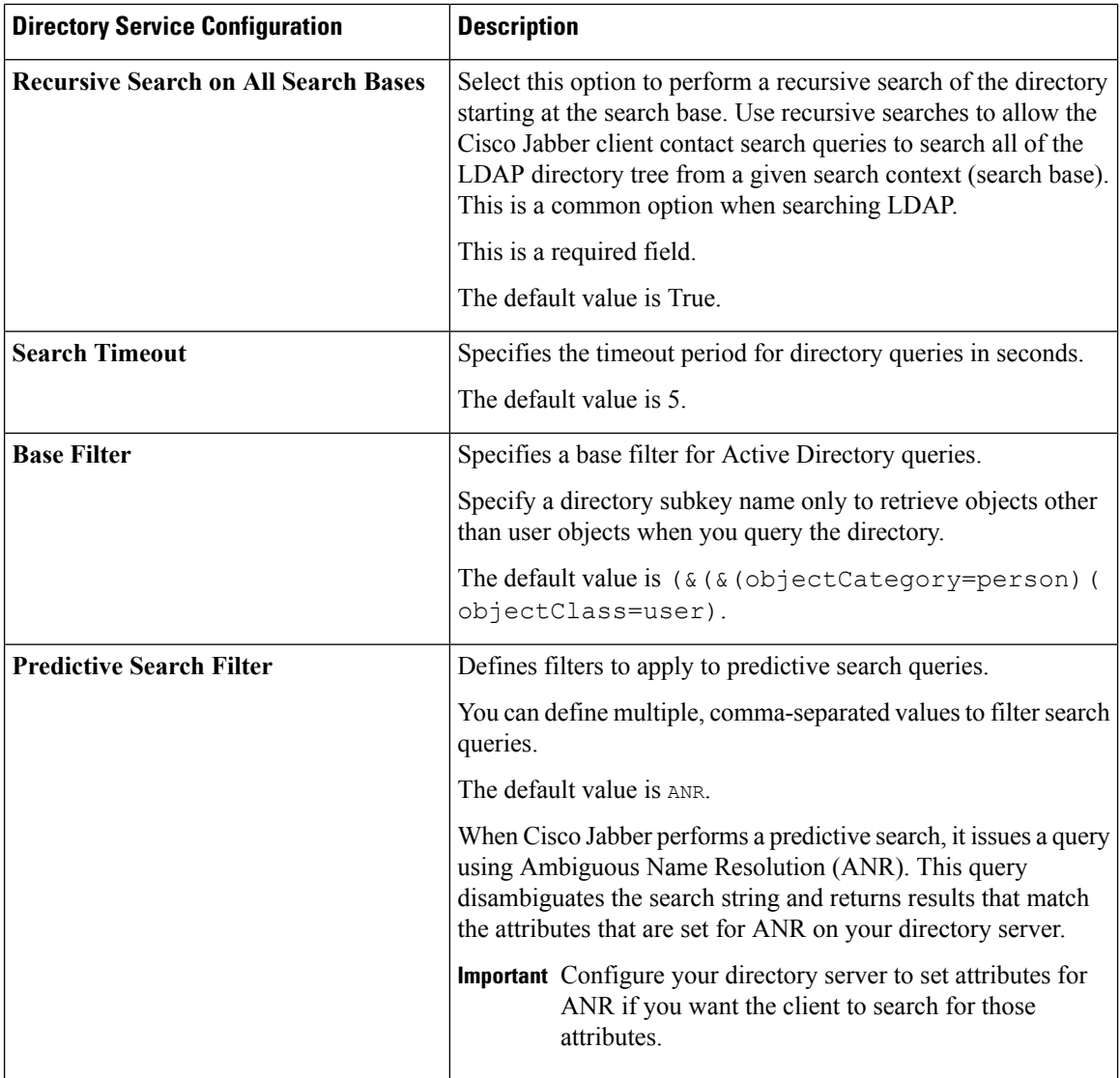

#### **Attribute Mappings**

It is not possible to change the default attribute mappings in a service profile. If you plan to change any default attribute mappings, you must define the required mappings in a client configuration file.

## **Summary of Directory Integration Configuration Parameters**

This topic lists all the parameters you can specify to configure directory integration.

The following table lists the parameters you can use for attribute mapping with LDAP directory servers:

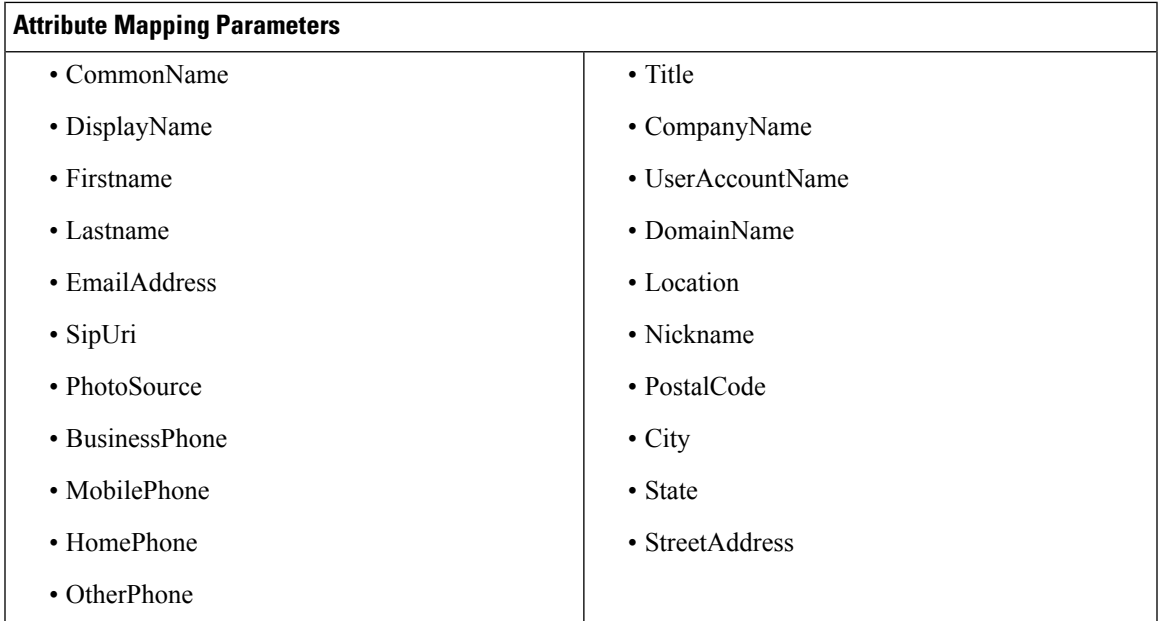

The following table lists the parameters you can use to connect to an LDAP directory server:

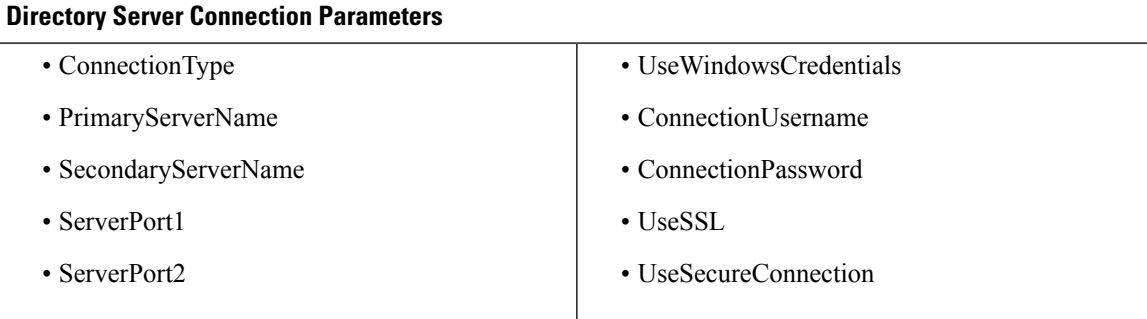

The following table lists the parameters you can use for contact resolution and directory queries with LDAP directory servers:

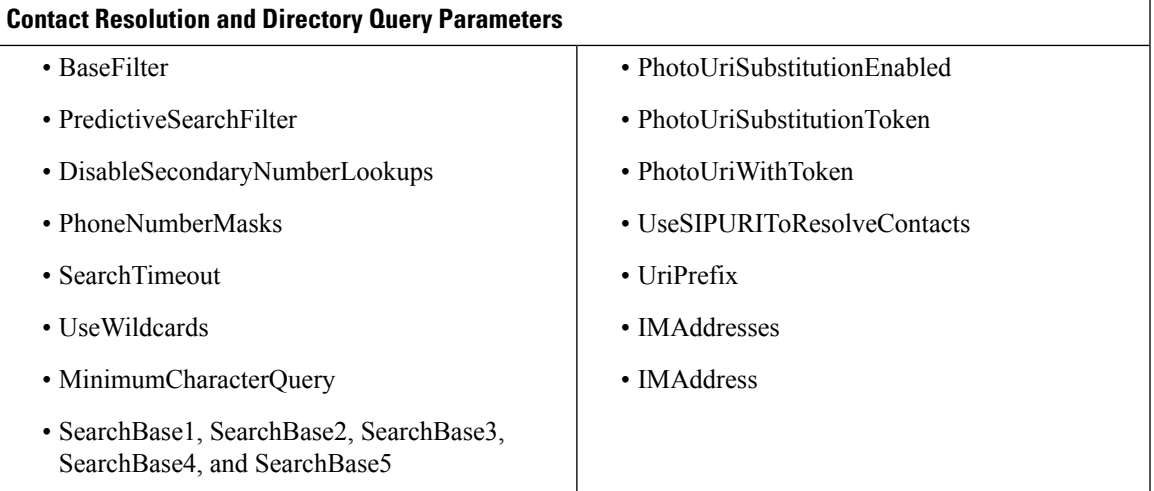

#### **Summary of UDS Parameters**

The following table lists the parameters you can use to connect to UDS and perform contact resolution and directory queries.

#### **UDS Parameters**

- DirectoryServerType
- PresenceDomain
- UdsServer
- UdsPhotoUriWithToken

## **Directory Integration Parameters**

The following sections lists details about the parameters you can configure for LDAP-based directory integration.

### **Attribute Mapping Parameters**

The following table describes the parameters for mapping LDAP directory attributes:

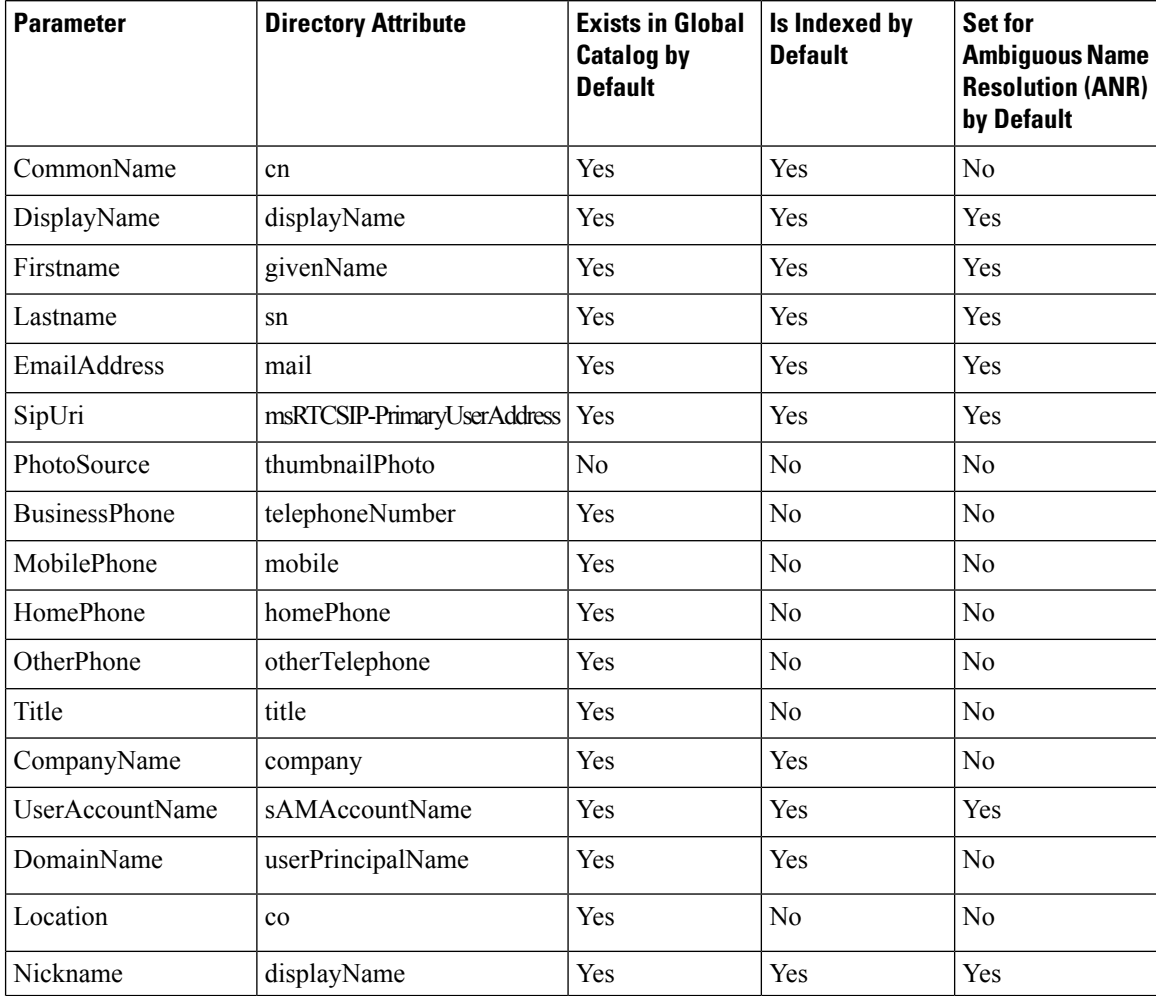

Ш

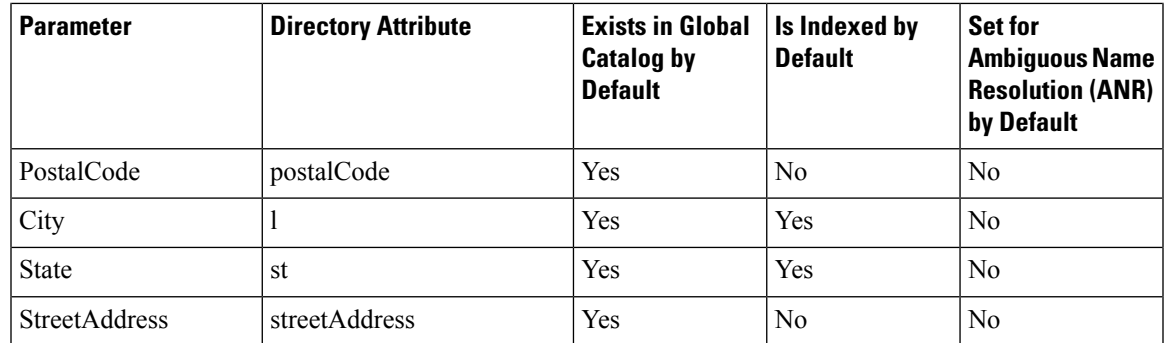

#### **Attributes on the Directory Server**

You must index attributes on your LDAP directory server for the clients. This lets clients resolve contacts.

To use the default attribute mappings, you must index the following attributes:

- sAMAccountName
- displayName
- sn
- name
- proxyAddresses
- mail
- department
- givenName
- telephoneNumber

Additionally, you must index the following attributes for secondary number queries:

- otherTelephone
- mobile
- homePhone

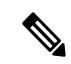

By default secondary number queries are enabled in Cisco Jabber for Windows. You can disable secondary number queries with the DisableSecondaryNumberLookups parameter. **Note**

• msRTCSIP-PrimaryUserAddress

Index msRTCSIP-PrimaryUserAddress for intradomain federation only.

Since Cisco Jabber for Windows connects to a Global Catalog server by default, you must ensure that all attributes reside on your Global Catalog server. You can replicate attributes to a Global Catalog server using an appropriate tool such as the Microsoft Active Directory Schema Snap-in. You can choose either to replicate or not to replicate attributes to your Global Catalog server:

- If you replicate attributes to your Global Catalog server, it generates traffic between Active Directory servers in the domain. For this reason, you should replicate attributes to your Global Catalog server only if the network traffic can handle extra load.
- If you do not want to replicate attributes to a Global Catalog server, configure Cisco Jabber to connect to a Domain Controller. In this case, the client queries single domains only when it connects to a Domain Controller.

### <span id="page-17-0"></span>**Directory Connection Parameters**

The following table describes parameters for configuring your LDAP directory connection:

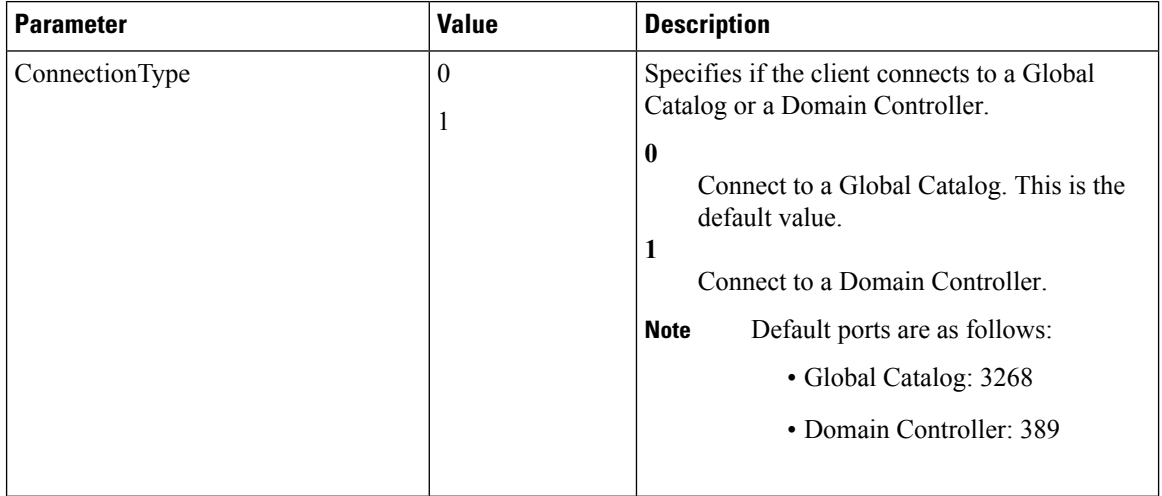

 $\mathbf l$ 

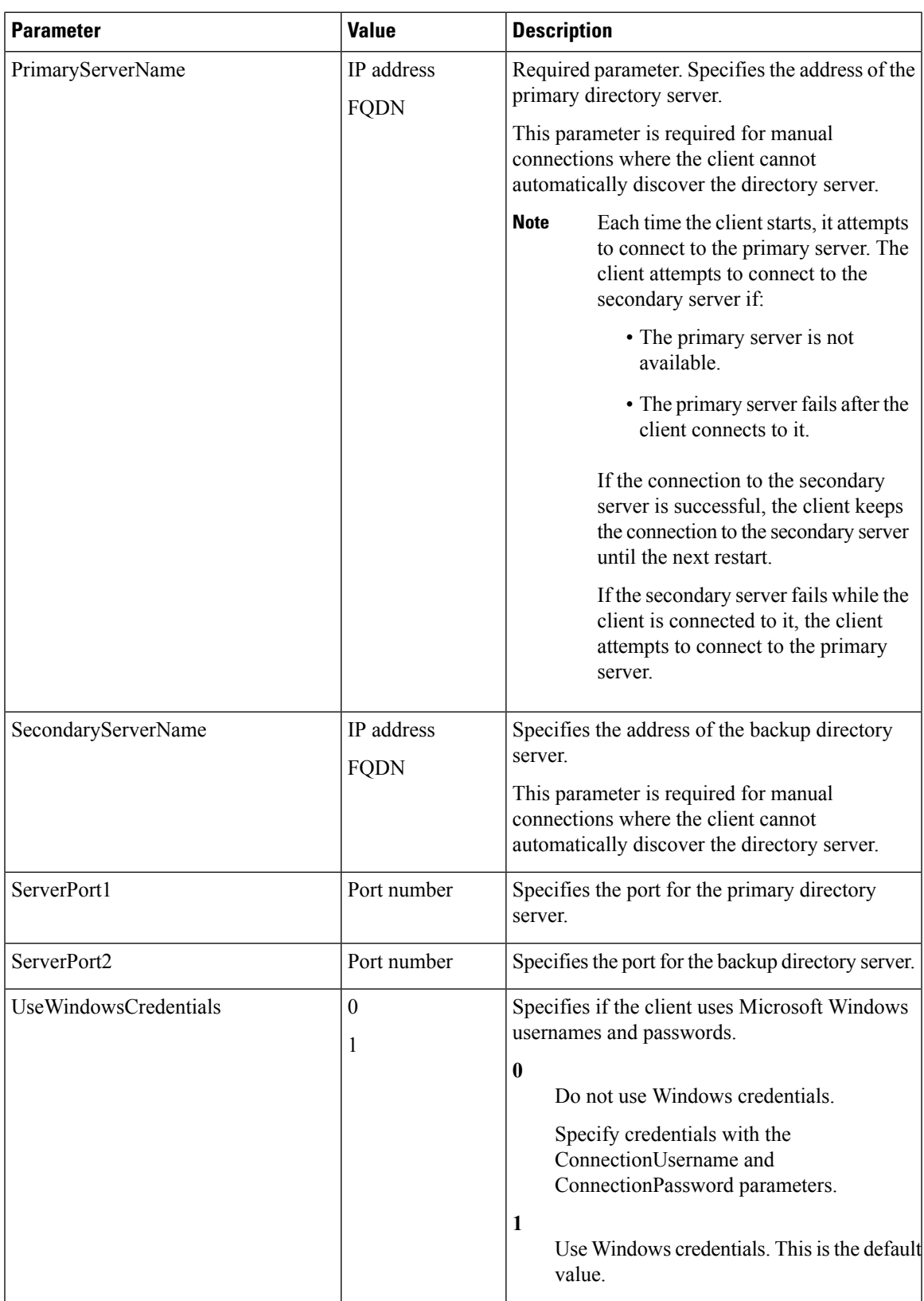

- 1

I

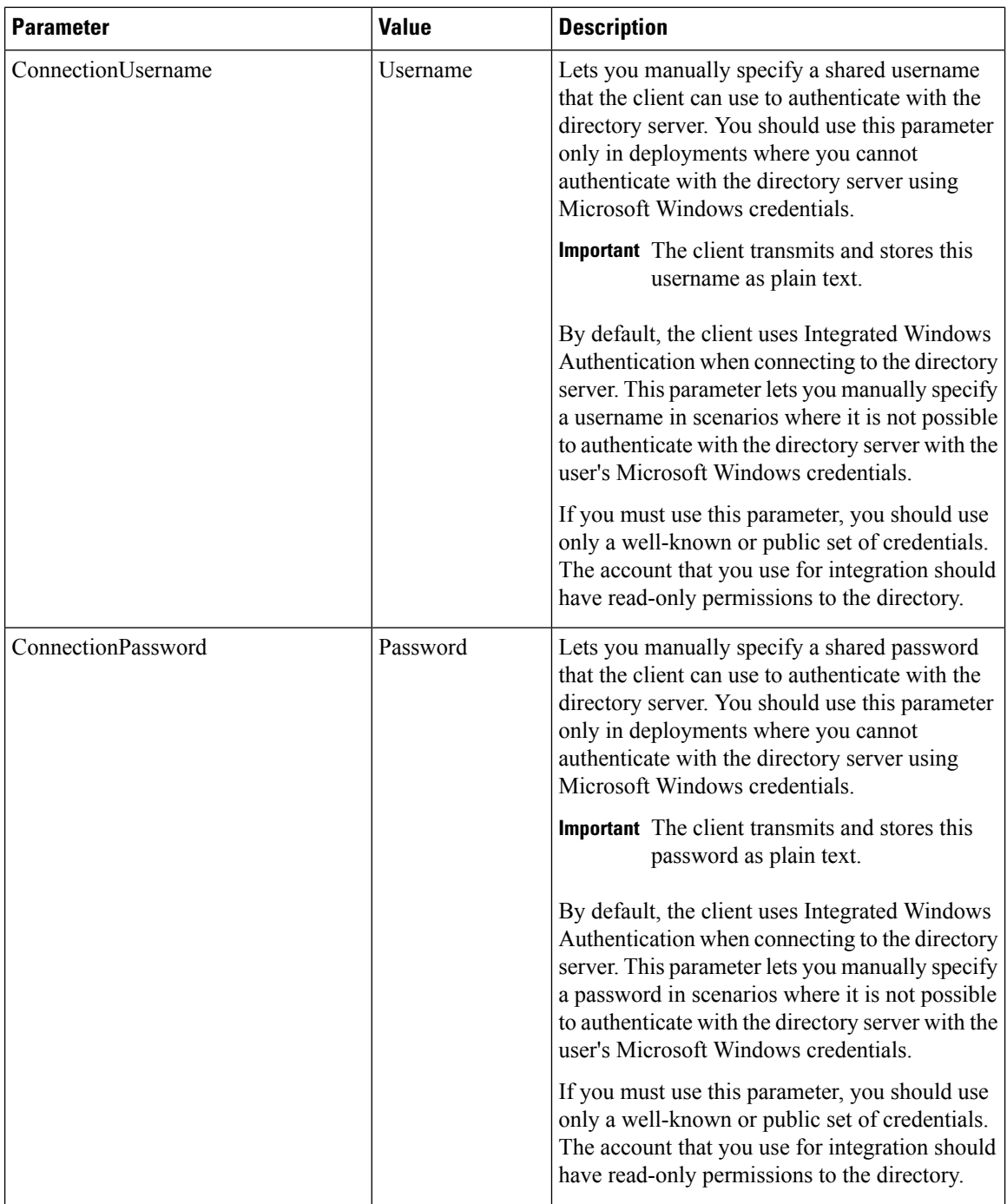

 $\mathbf l$ 

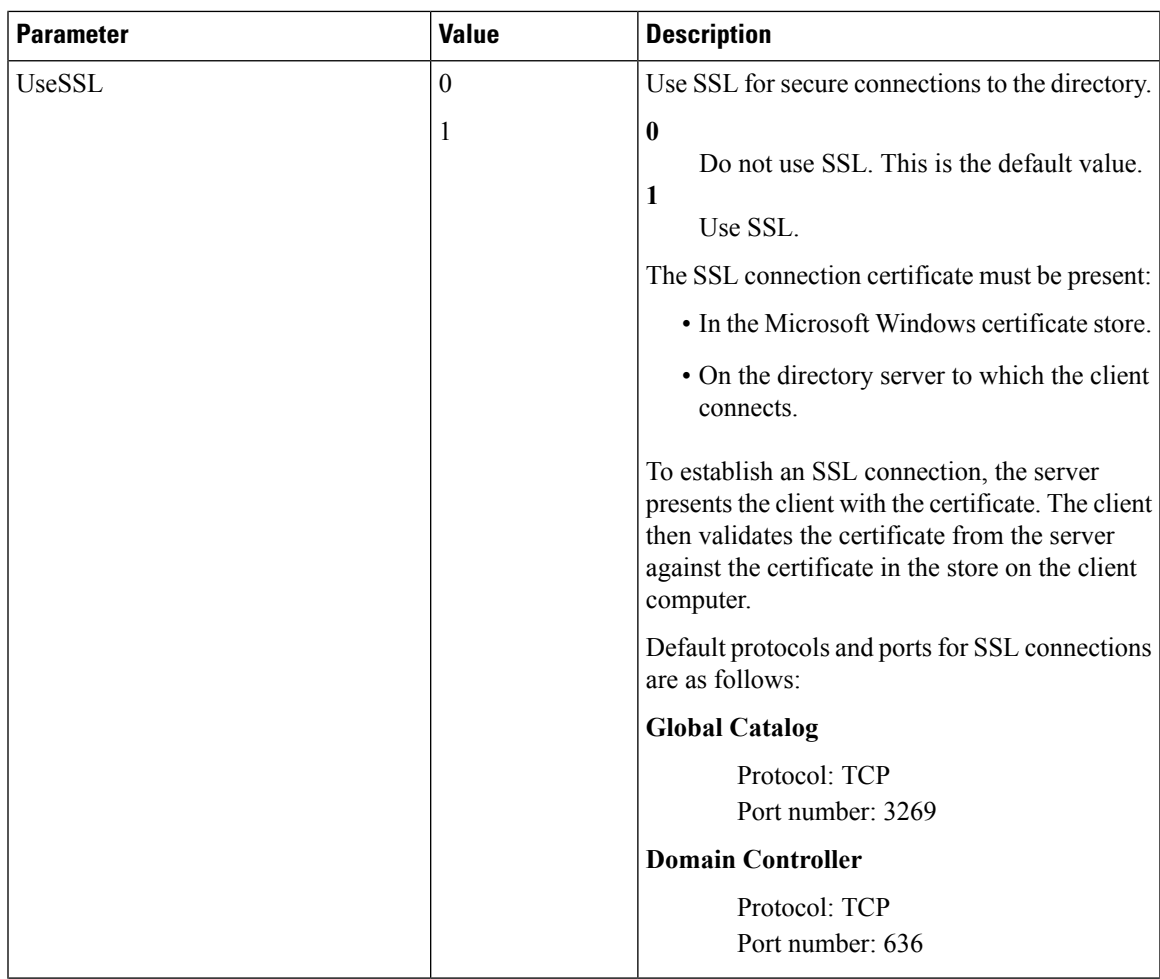

I

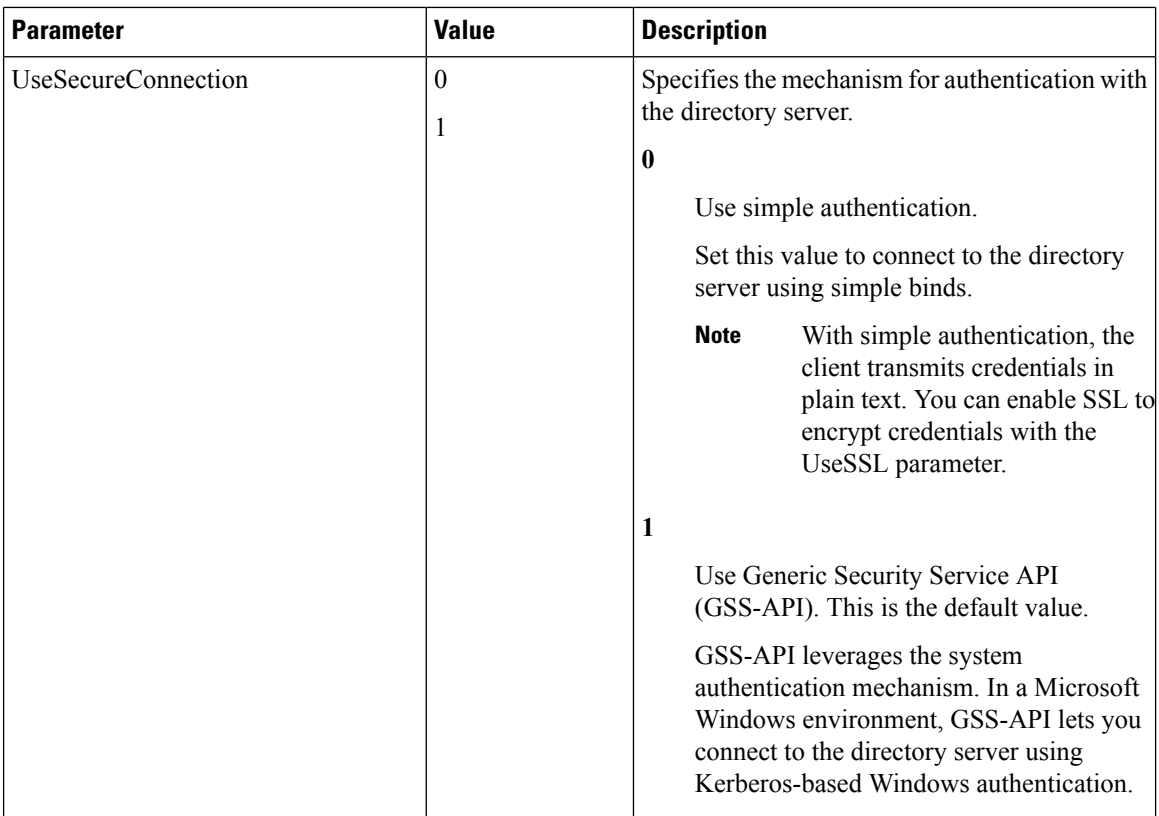

### **Directory Query Parameters**

The following table describes parameters for configuring how the client queries your LDAP directory:

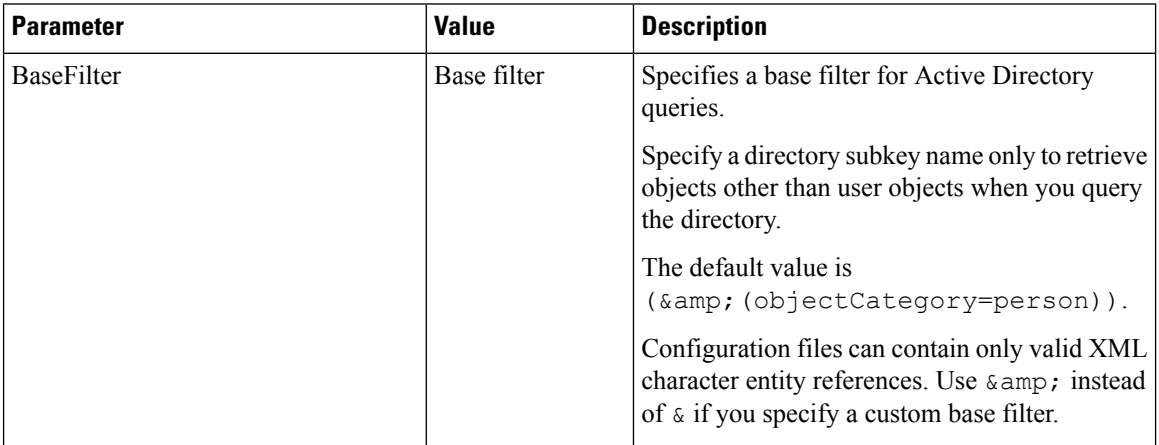

I

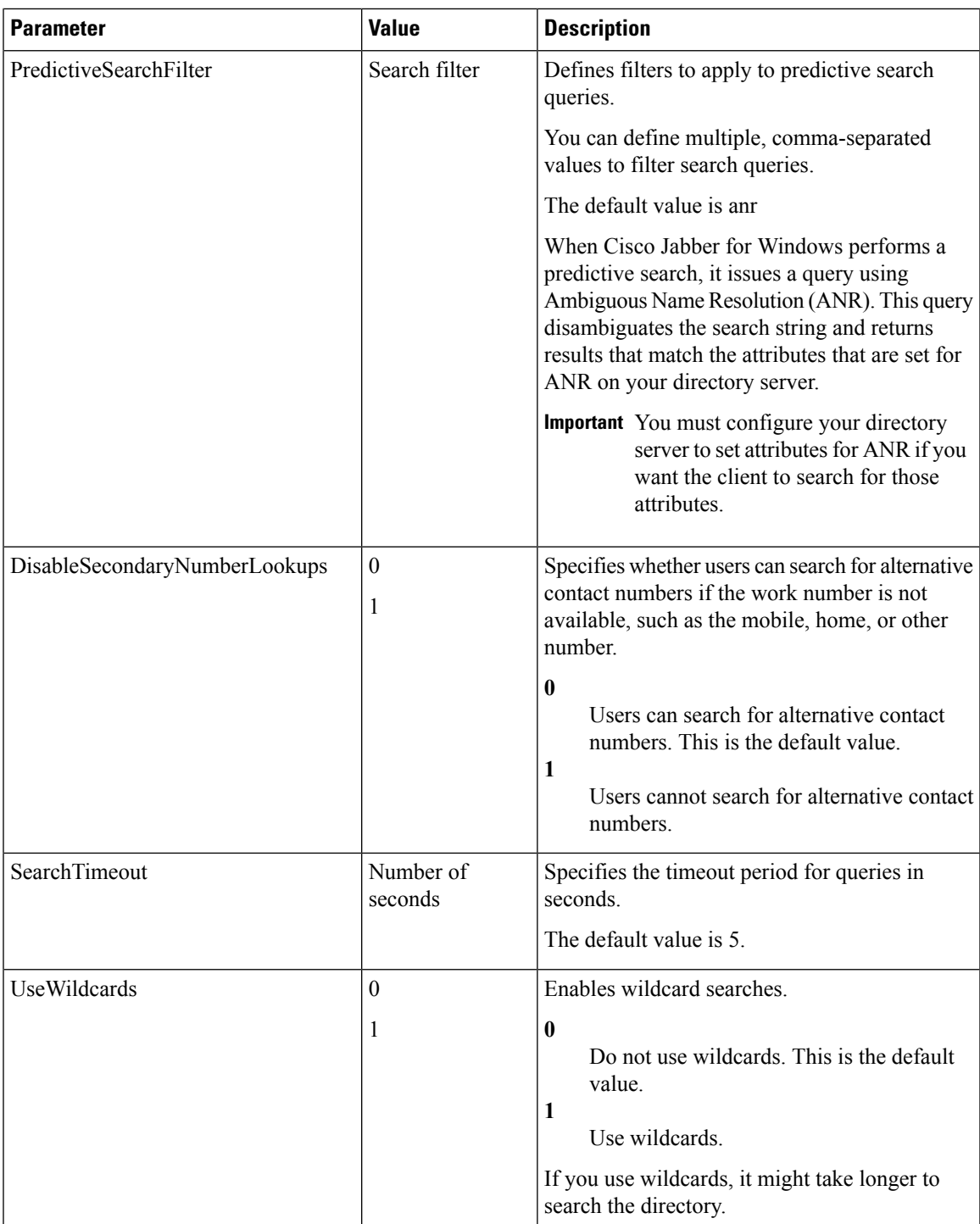

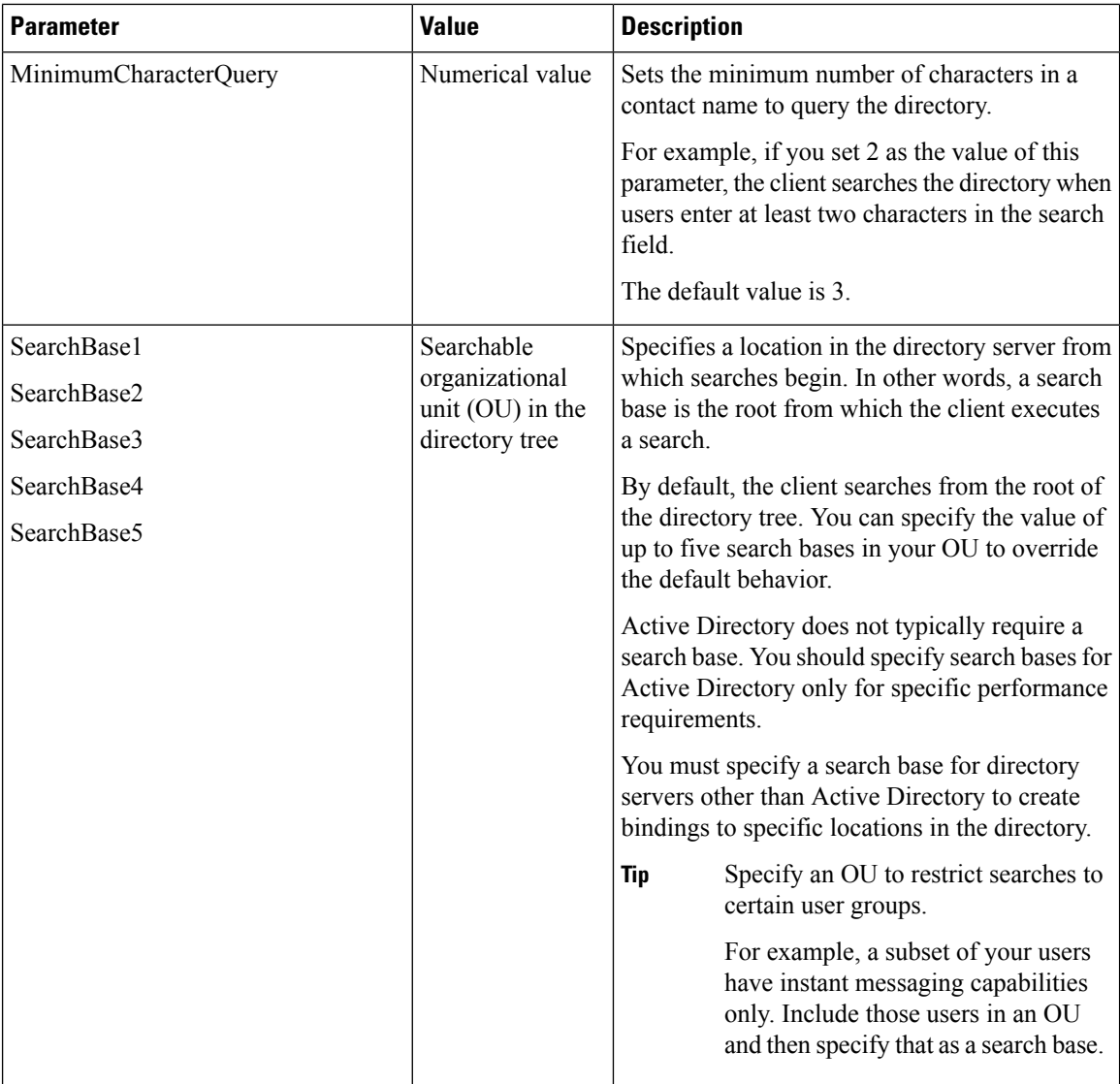

#### **Related Topics**

[Ambiguous](http://support.microsoft.com/kb/243299/en-us) Name Resolution for LDAP in Windows 2000 LDAP [Referrals](http://technet.microsoft.com/library/cc978014) Common Default [Attributes](http://support.microsoft.com/kb/257203) Set for Active Directory and Global Catalog

#### **Base Filter Examples**

The following are example base filters you can use to look up specific locations or objects.

Find only specific groups:

(&(objectClass=user)(memberOf=cn=*group-name*,ou=Groups,dc=*example*,dc=com))

#### Find a nested group within a group:

(&(objectClass=user)(memberOf*:search-oid:*=cn=*group-name*,ou=Groups,dc=*example*,dc=com))

Find only enabled accounts and non-administrator accounts:

```
(& (objectCategory=person)(objectClass=user)(!(userAccountControl:search-oid:=2))
(!(sAMAccountName=*_dbo))(!(sAMAccountName=*-admin)))
```
### **Phone Number Masks Parameter**

Phone number masks parameter only applies to EDI. The following table describes the parameter to configure masks for phone number resolution:

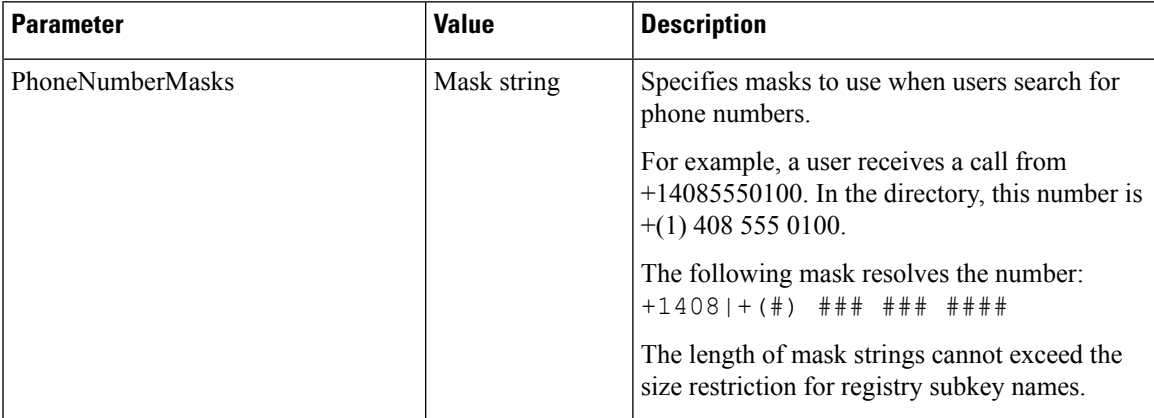

Phone masks apply to phone numbers before the client searches your directory. If you configure phone masks correctly, directory searches succeed as exact query matches and prevent any impact to performance of your directory server.

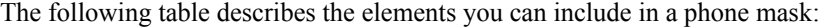

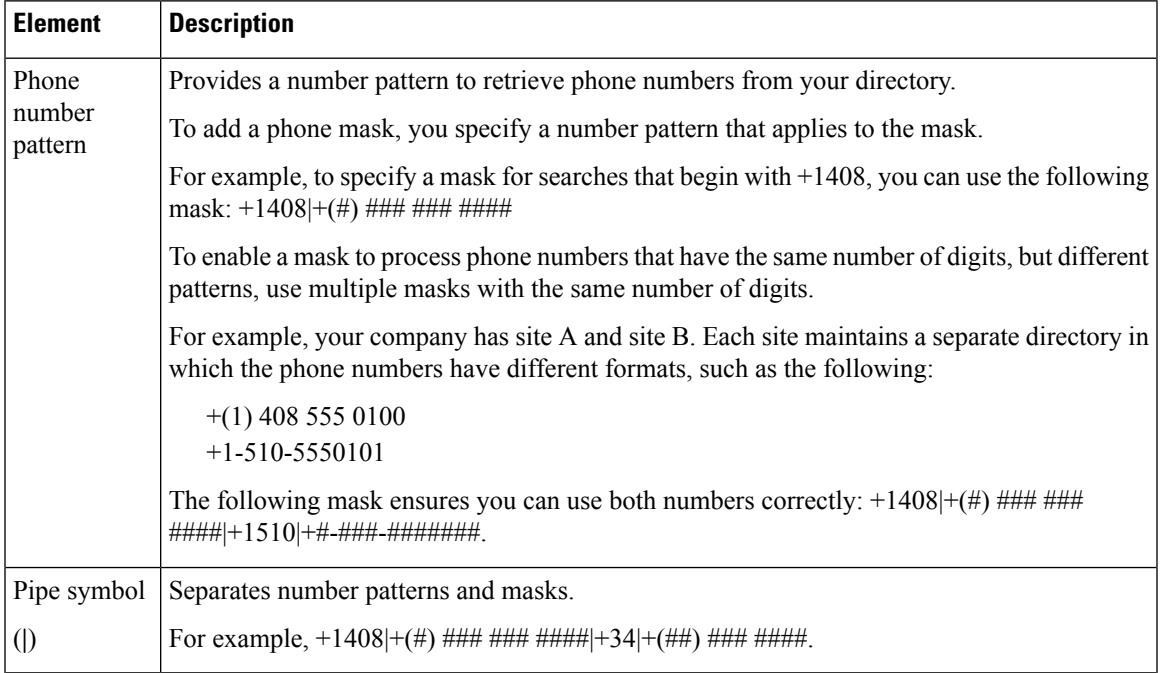

I

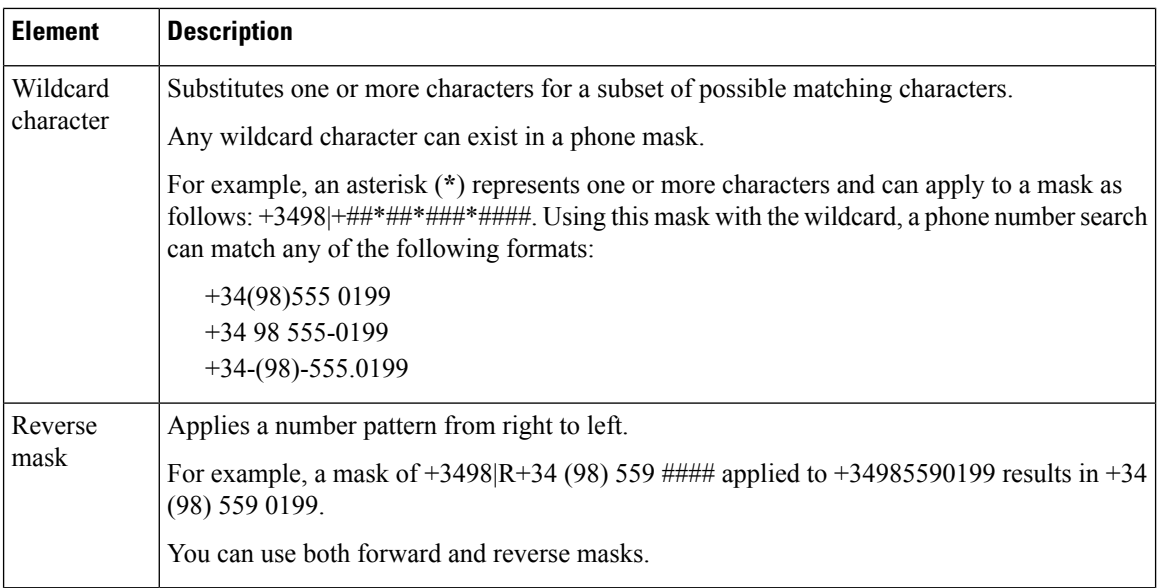

### **Contact Photo Parameters**

The following table describes parameters for configuring how the client retrieves contact photos from an LDAP directory:

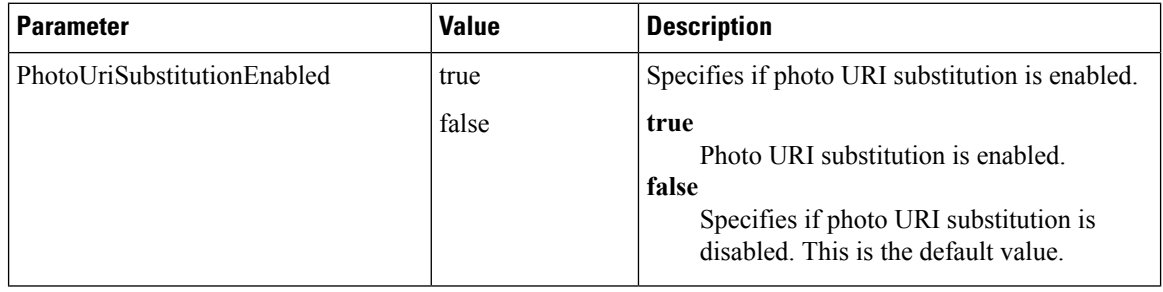

 $\overline{\phantom{a}}$ 

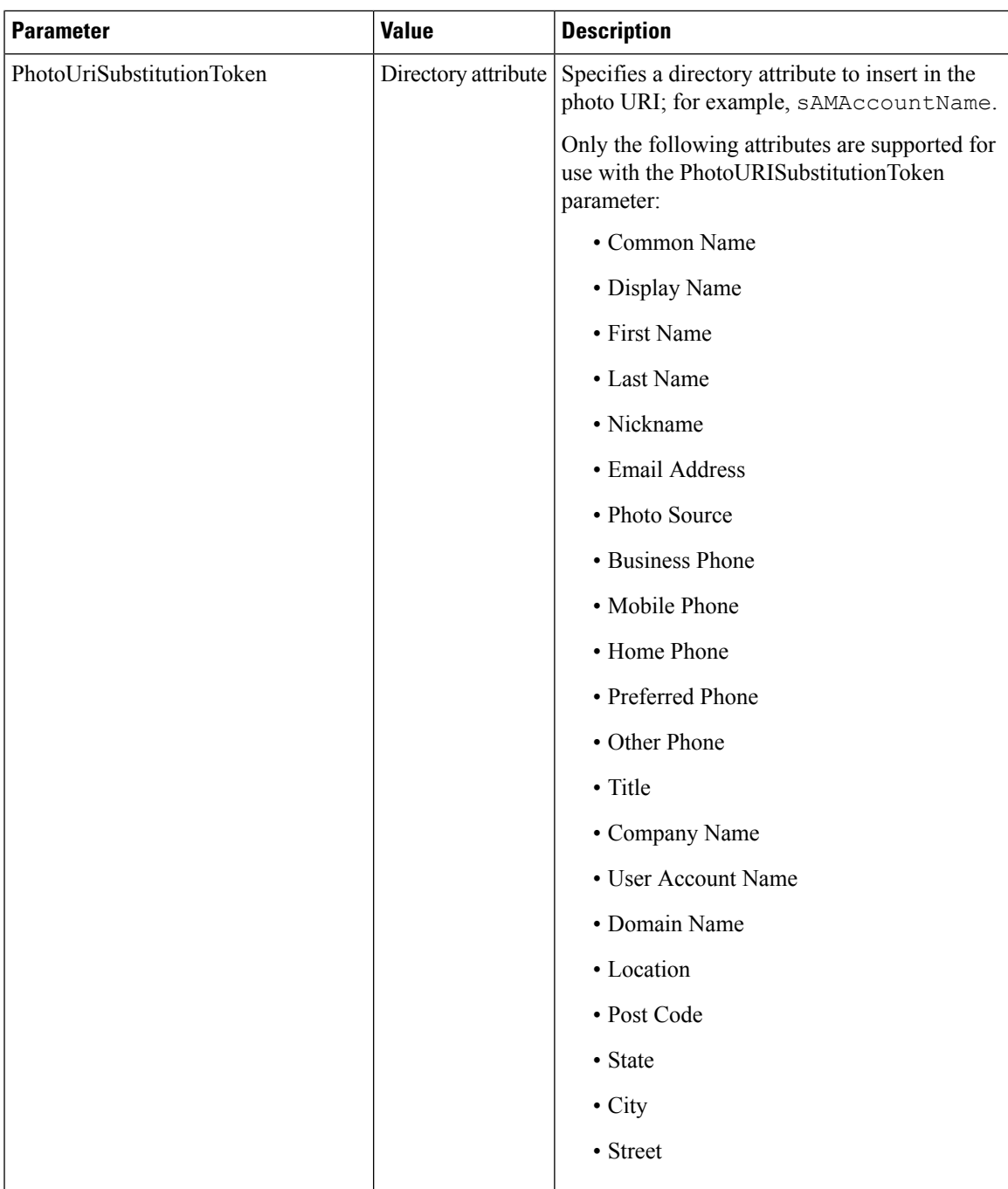

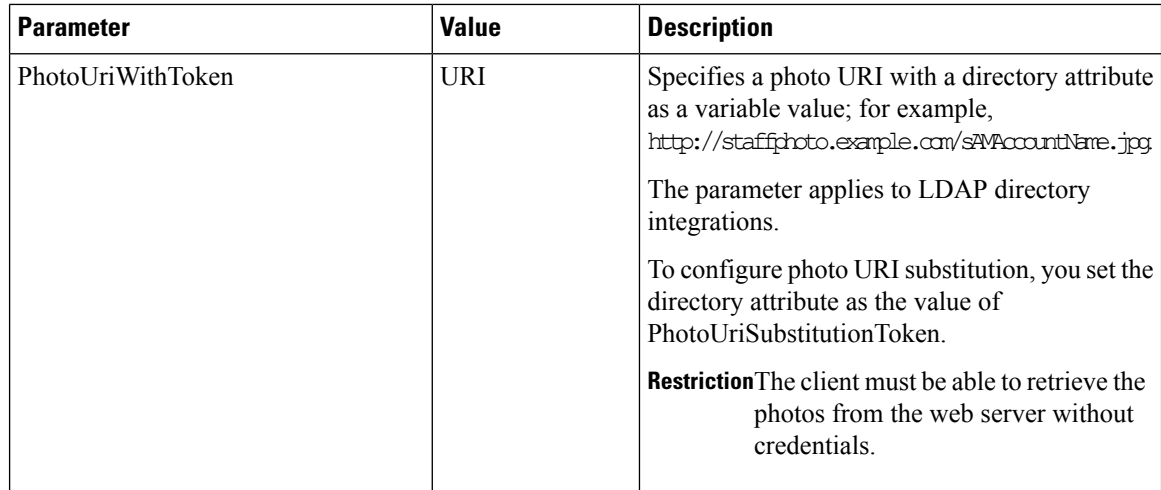

#### **Related Topics**

Contact Photo Formats and [Dimensions,](#page-28-0) on page 29

#### **Contact Photo Retrieval with EDI**

Cisco Jabber retrieves and displays contact photos with the following methods.

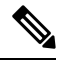

**Note** When you change a photo in the Active Directory, the photo can take up to 24 hours to refresh in Cisco Jabber.

#### **URI substitution**

Cisco Jabber dynamically builds a URL to contact photos with a directory attribute and a URL template.

To use this method, set the following values in your configuration file:

- **1.** Specify true as the value of the PhotoUriSubstitutionEnabled parameter.
- **2.** Specify a directory attribute to use as a dynamic token as the value of the PhotoUriSubstitutionToken parameter; for example,

<PhotoUriSubstitutionToken>sAMAccountName</PhotoUriSubstitutionToken>

**3.** Specify the URL and the dynamic token as the value of the PhotoUriWithToken parameter; for example,

<PhotoUriWithToken>http://staffphoto.example.com/sAMAccountName.jpg</PhotoUriWithToken>

With the example values in the preceding steps, the sAMAccountName attribute might resolve to msmith in your directory. Cisco Jabber then takes this value and replaces the token to build the following URL: http://staffphoto.example.com/msmith.jpg.

#### **Binary objects**

Cisco Jabber retrieves the binary data for the photo from your database.

if using binary objects from Active Directory, PhotoUriWithToken should not be set.

To use this method to retrieve contact photos, specify the attribute that contains the binary data as the value of the PhotoSource parameter in the configuration; for example,

<PhotoSource>jpegPhoto</PhotoSource>

Ш

#### **PhotoURL attribute**

Cisco Jabber retrieves a URL from a directory attribute.

To use this method to retrieve contact photos, specify the attribute that contains the photo URL as the value of the PhotoSource parameter in the configuration; for example,

<PhotoSource>photoUri</PhotoSource>

#### <span id="page-28-0"></span>**Contact Photo Formats and Dimensions**

To achieve the best result with Cisco Jabber, your contact photosshould have specific formats and dimensions. Review supported formats and optimal dimensions. Learn about adjustments the client makes to contact photos.

#### Contact Photo Formats

Cisco Jabber supports the following formats for contact photos in your directory:

- JPG
- PNG
- BMP
- GIF

Ú

**Important**

Cisco Jabber does not apply any modifications to enhance rendering for contact photos in GIF format. As a result, contact photos in GIF format might render incorrectly or with less than optimal quality. To obtain the best quality, use PNG format for your contact photos.

#### Contact Photo Dimensions

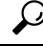

**Tip**

The optimum dimensions for contact photos are 128 pixels by 128 pixels with an aspect ratio of 1:1.

128 pixels by 128 pixels are the maximum dimensions for local contact photos in Microsoft Outlook.

The following table lists the different dimensions for contact photos in Cisco Jabber.

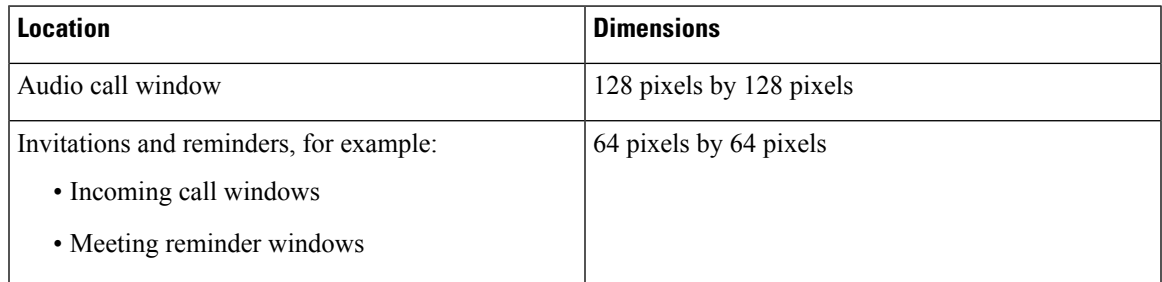

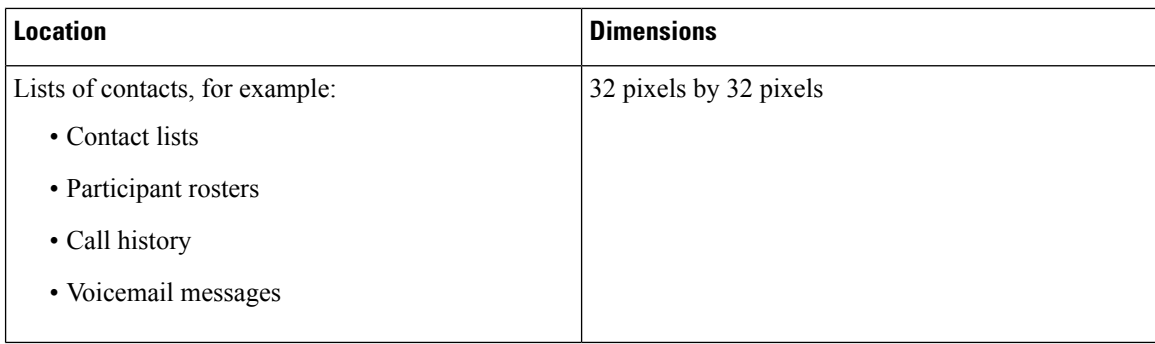

#### Contact Photo Adjustments

Cisco Jabber adjusts contact photos as follows:

• Resizing—If contact photos in your directory are smaller or larger than 128 pixels by 128 pixels, the client automatically resizes the photos. For example, contact photos in your directory are 64 pixels by 64 pixels. When Cisco Jabber retrieves the contact photos from your directory, it resizes the photos to 128 pixels by 128 pixels.

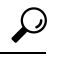

- Resizing contact photos can result in less than optimal resolution.For this reason, use contact photos that are 128 pixels by 128 pixels so that the client does not automatically resize them. **Tip**
- Cropping—Cisco Jabber automatically crops nonsquare contact photos to a square aspect ratio, or an aspect ratio of 1:1 where the width is the same as the height.
- Portrait orientation—If contact photos in your directory have portrait orientation, the client crops 30 percent from the top and 70 percent from the bottom.

For example, if contact photos in your directory have a width of 100 pixels and a height of 200 pixels, Cisco Jabber needs to crop 100 pixels from the height to achieve an aspect ratio of 1:1. In this case, the client crops 30 pixels from the top of the photos and 70 pixels from the bottom of the photos.

• Landscape orientation—If contact photos in your directory have landscape orientation, the client crops 50 percent from each side.

For example, if contact photos in your directory have a width of 200 pixels and a height of 100 pixels, Cisco Jabber needs to crop 100 pixels from the width to achieve an aspect ratio of 1:1. In this case, the client crops 50 pixels from the right side of the photos and 50 pixels from the left side of the photos.

• Rounding — Cisco Jabber rounds the corners of contact photos after retrieving them from your directory.

### **UDS Parameters**

The following table provides details about the parameters you can use in the configuration file to connect to UDS and perform contact resolution and directory queries.

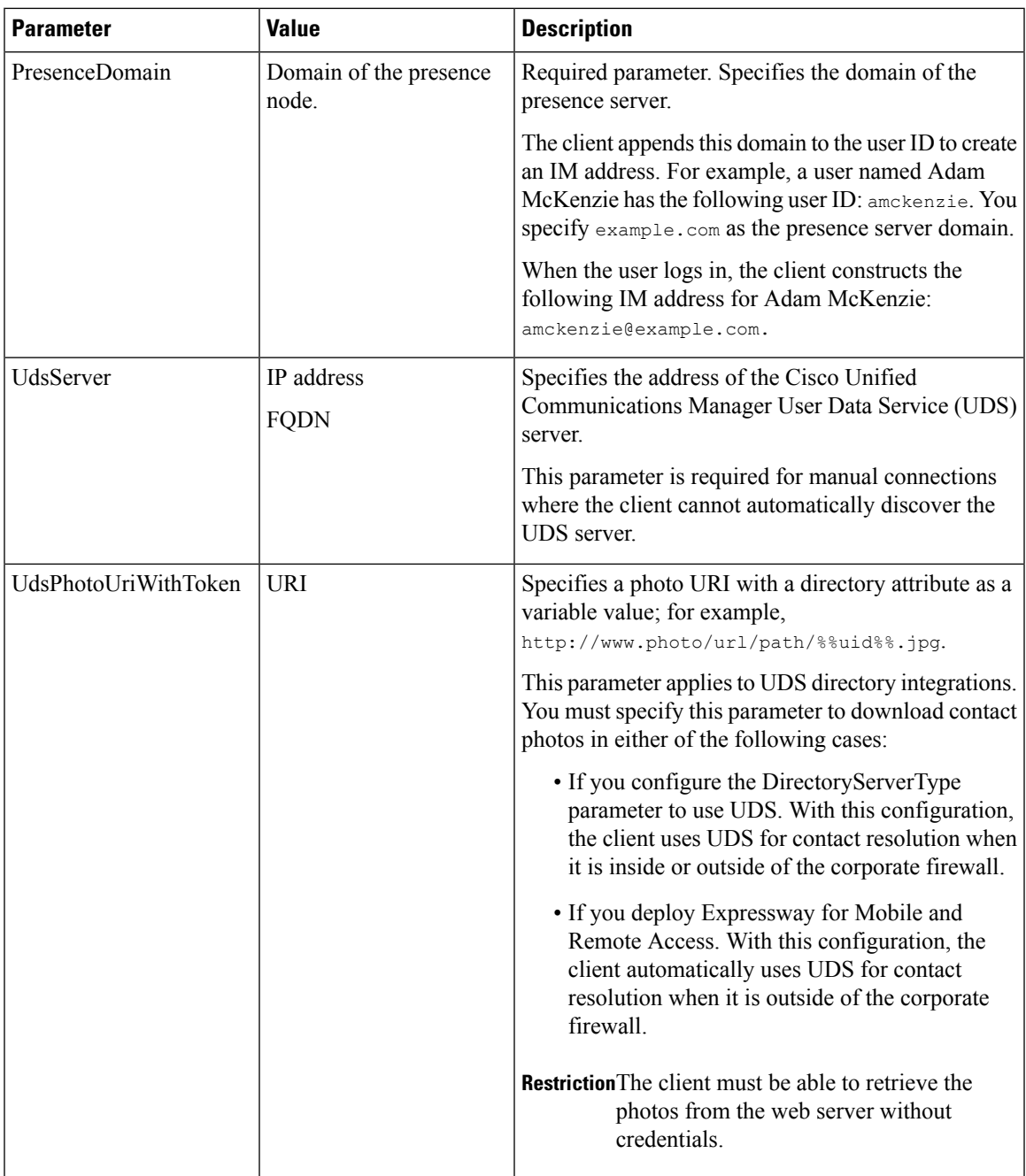

### **Contact Photo Retrieval with UDS**

Cisco Unified Communications Manager User Data Service (UDS) dynamically builds a URL for contact photos with a directory attribute and a URL template.

To resolve contact photos with UDS, you specify the format of the contact photo URL as the value of the UdsPhotoUriWithToken parameter. You also include a *%%uid%%* token to replace the contact username in the URL, for example,

<UdsPhotoUriWithToken>http://*server\_name*/%%uid%%.jpg</UdsPhotoUriWithToken>

UDS substitutes the *%%uid%%* token with the value of the userName attribute in UDS. For example, a user named Mary Smith exists in your directory. The value of the userName attribute for Mary Smith is msmith. To resolve the contact photo for Mary Smith, Cisco Jabber takes the value of the userName attribute and replaces the *%%uid%%* token to build the following URL: http://staffphoto.example.com/msmith.jpg

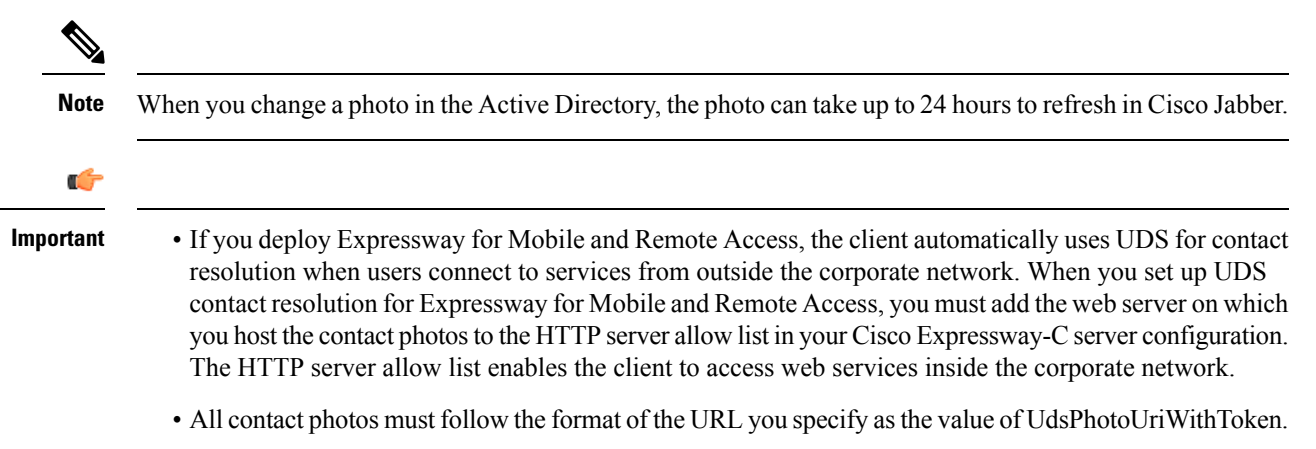

### **Contact Photo Formats and Dimensions**

To achieve the best result with Cisco Jabber, your contact photosshould have specific formats and dimensions. Review supported formats and optimal dimensions. Learn about adjustments the client makes to contact photos.

#### **Contact Photo Formats**

Cisco Jabber supports the following formats for contact photos in your directory:

- JPG
- PNG
- BMP
- GIF

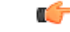

Cisco Jabber does not apply any modifications to enhance rendering for contact photos in GIF format. As a result, contact photos in GIF format might render incorrectly or with less than optimal quality. To obtain the best quality, use PNG format for your contact photos. **Important**

#### **Contact Photo Dimensions**

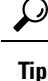

The optimum dimensions for contact photos are 128 pixels by 128 pixels with an aspect ratio of 1:1.

128 pixels by 128 pixels are the maximum dimensions for local contact photos in Microsoft Outlook.

The following table lists the different dimensions for contact photos in Cisco Jabber.

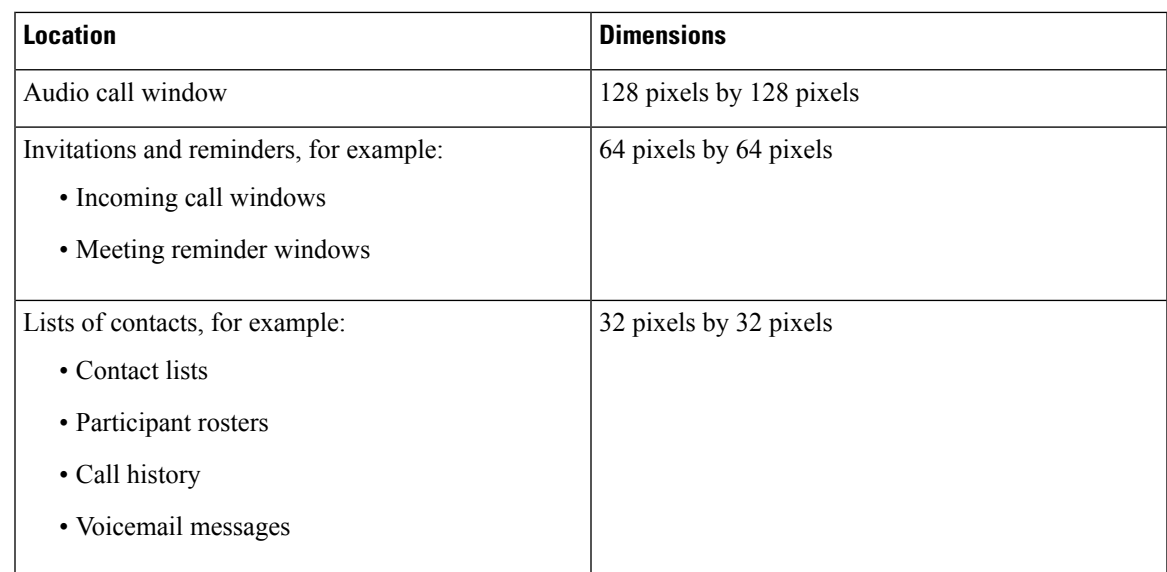

#### **Contact Photo Adjustments**

Cisco Jabber adjusts contact photos as follows:

• Resizing—If contact photos in your directory are smaller or larger than 128 pixels by 128 pixels, the client automatically resizes the photos. For example, contact photos in your directory are 64 pixels by 64 pixels. When Cisco Jabber retrieves the contact photos from your directory, it resizes the photos to 128 pixels by 128 pixels.

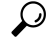

- Resizing contact photos can result in less than optimal resolution.For this reason, use contact photos that are 128 pixels by 128 pixels so that the client does not automatically resize them. **Tip**
- Cropping—Cisco Jabber automatically crops nonsquare contact photos to a square aspect ratio, or an aspect ratio of 1:1 where the width is the same as the height.
- Portrait orientation—If contact photos in your directory have portrait orientation, the client crops 30 percent from the top and 70 percent from the bottom.

For example, if contact photos in your directory have a width of 100 pixels and a height of 200 pixels, Cisco Jabber needs to crop 100 pixels from the height to achieve an aspect ratio of 1:1. In this case, the client crops 30 pixels from the top of the photos and 70 pixels from the bottom of the photos.

• Landscape orientation—If contact photos in your directory have landscape orientation, the client crops 50 percent from each side.

For example, if contact photos in your directory have a width of 200 pixels and a height of 100 pixels, Cisco Jabber needs to crop 100 pixels from the width to achieve an aspect ratio of 1:1. In this case, the client crops 50 pixels from the right side of the photos and 50 pixels from the left side of the photos.

• Rounding — Cisco Jabber rounds the corners of contact photos after retrieving them from your directory.

## **Directory Server Configuration Examples**

This section describes supported integration scenarios and provides example configurations.

#### **Domain Controller Connection**

To connect to a Domain Controller, set the following parameters:

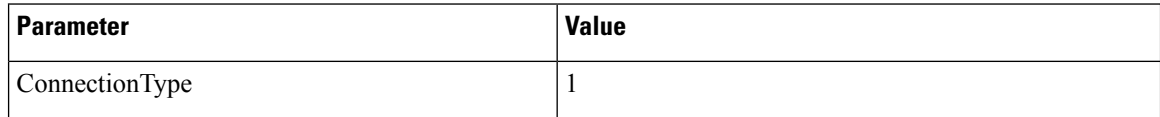

The following is an example configuration:

```
<Directory>
<ConnectionType>1</ConnectionType></Directory>
```
### **Manual Server Connection**

To manually connect to a directory server, set the following parameters:

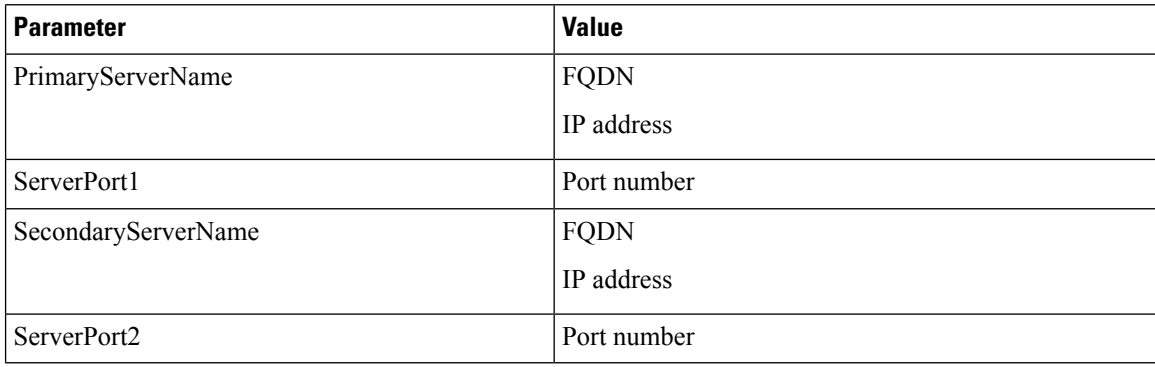

The following is an example configuration:

```
<Directory>
 <PrimaryServerName>primary-server-name.domain.com</PrimaryServerName>
  <ServerPort1>1234</ServerPort1>
  <SecondaryServerName>secondary-server-name.domain.com</SecondaryServerName>
  <ServerPort2>5678</ServerPort2>
</Directory>
```
### **UDS Integration**

To integrate with UDS, set the following parameters.

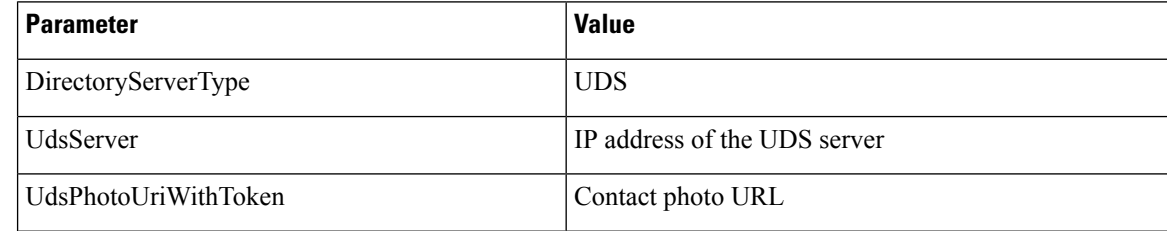

Ш

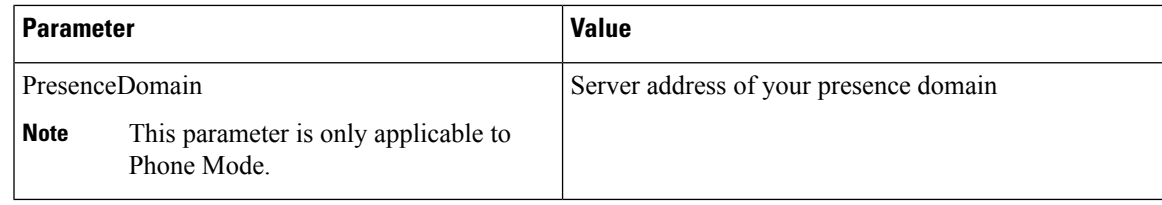

**Note**

Configure the DirectoryServerType parameter to UDS only if you want to use UDS for all contact resolution (that is, from inside and outside the corporate firewall).

The following is an example configuration:

```
<Directory>
 <DirectoryServerType>UDS</DirectoryServerType>
 <UdsServer>11.22.33.444</UdsServer>
 <UdsPhotoUriWithToken>http://server-name/%%uid%%.jpg</UdsPhotoUriWithToken>
</Directory>
```
#### **LDAP Integration with Expressway for Mobile and Remote Access**

When you deploy Expressway for Mobile and Remote Access with an LDAP directory integration, the client uses:

- LDAP when inside the corporate firewall
- UDS when outside the corporate firewall

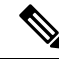

LDAP is the default configuration, so it is not necessary to include the DirectoryServerType parameter in your client configuration file. **Note**

To ensure that the client can resolve contact photos from both inside and outside your corporate firewall, set the following parameters.

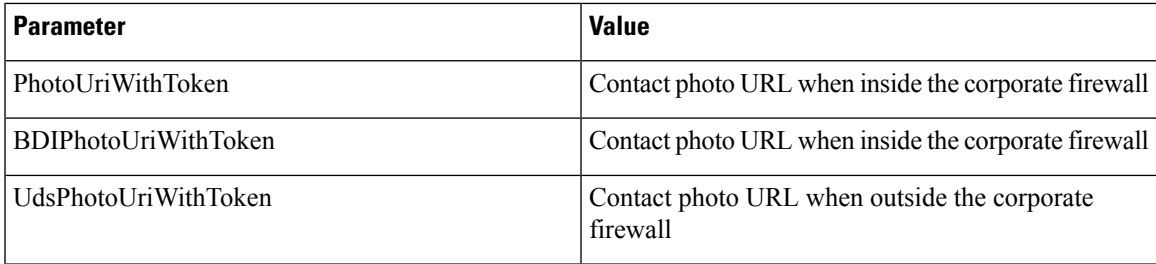

The following is an example configuration:

```
<Directory>
```

```
<PhotoUriWithToken>http://photo.example.com/sAMAccountName.jpg</PhotoUriWithToken>
<BDIPhotoUriWithToken>http://photo.example.com/sAMAccountName.jpg</BDIPhotoUriWithToken>
<UdsPhotoUriWithToken>http://server-name/%%uid%%.jpg</UdsPhotoUriWithToken>
```

```
</Directory>
```
### **Simple Authentication for Cisco Jabber for Windows**

Simple authentication lets you connect to a directory server using simple binds, as in the following example configuration:

```
<UseWindowsCredentials>0</UseWindowsCredentials>
<UseSSL>0</UseSSL>
<UseSecureConnection>0</UseSecureConnection>
<ConnectionUsername>username</ConnectionUsername>
<ConnectionPassword>password</ConnectionPassword>
```
This configuration specifies that the client:

- Does not use Microsoft Windows credentials.
- Does not use SSL.
- Uses simple authentication.
- Uses custom credentials.

As a result of the simple bind, the client transmits the credentials in the payload of the bind request in plain text.

#### **Simple Authentication with SSL for Cisco Jabber for Windows**

Enable SSL in directory server connections with the UseSSL parameter. You can use SSL to encrypt credentials when you use simple authentication, as in the following example configuration:

```
<UseWindowsCredentials>0</UseWindowsCredentials>
<UseSSL>1</UseSSL>
<UseSecureConnection>0</UseSecureConnection>
<ConnectionUsername>username</ConnectionUsername>
<ConnectionPassword>password</ConnectionPassword>
```
This configuration specifies that the client:

- Does not use Microsoft Windows credentials.
- Uses SSL.
- Uses simple authentication.
- Uses custom credentials.

As a result, the client uses SSL to encrypt the credentials in the client configuration.

#### **OpenLDAP Integration**

You can integrate with OpenLDAP using anonymous binds or authenticated binds.

#### **Anonymous Binds for Cisco Jabber for Windows**

To integrate with OpenLDAP using anonymous binds, set the following parameters:

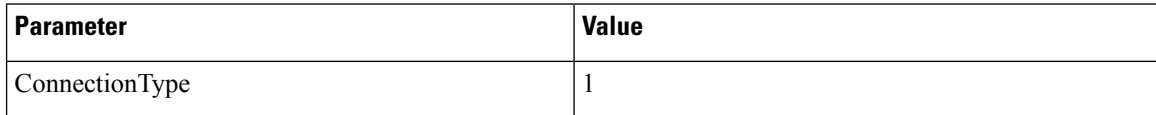

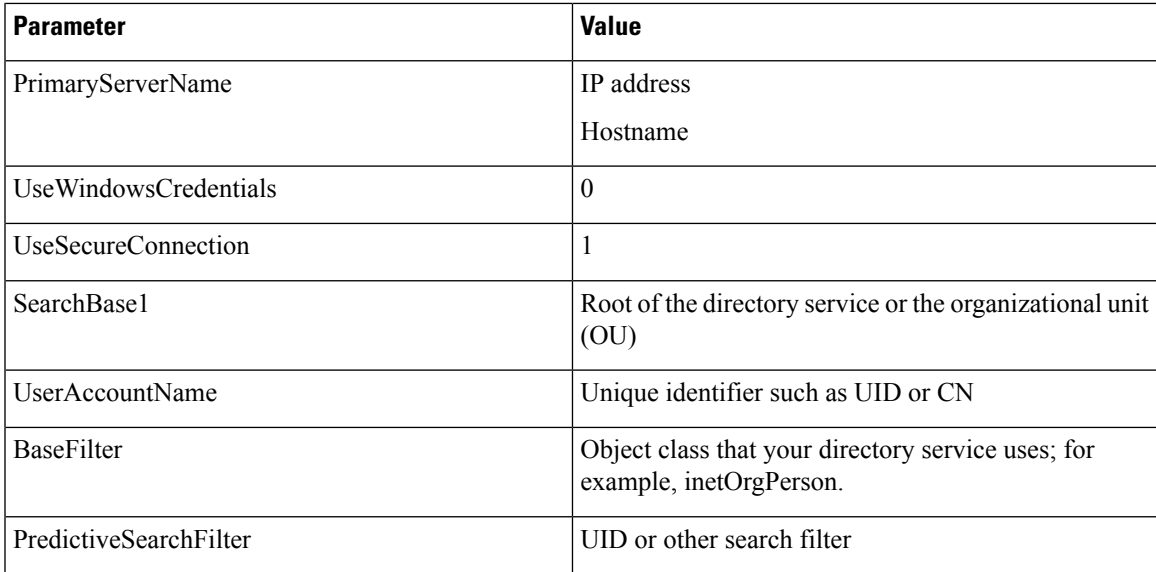

The following is an example configuration:

```
<Directory>
```

```
<ConnectionType>1</ConnectionType>
<PrimaryServerName>11.22.33.456</PrimaryServerName>
<UseWindowsCredentials>0</UseWindowsCredentials>
<UseSecureConnection>1</UseSecureConnection>
 <SearchBase1>ou=people,dc=cisco,dc=com</SearchBase1>
<UserAccountName>uid</UserAccountName>
 <BaseFilter>(&amp; (objectClass=inetOrgPerson)</BaseFilter>
<PredictiveSearchFilter>uid</PredictiveSearchFilter>
</Directory>
```
#### **Authenticated Binds for Cisco Jabber for Windows**

To integrate with OpenLDAP using authenticated binds, set the following parameters:

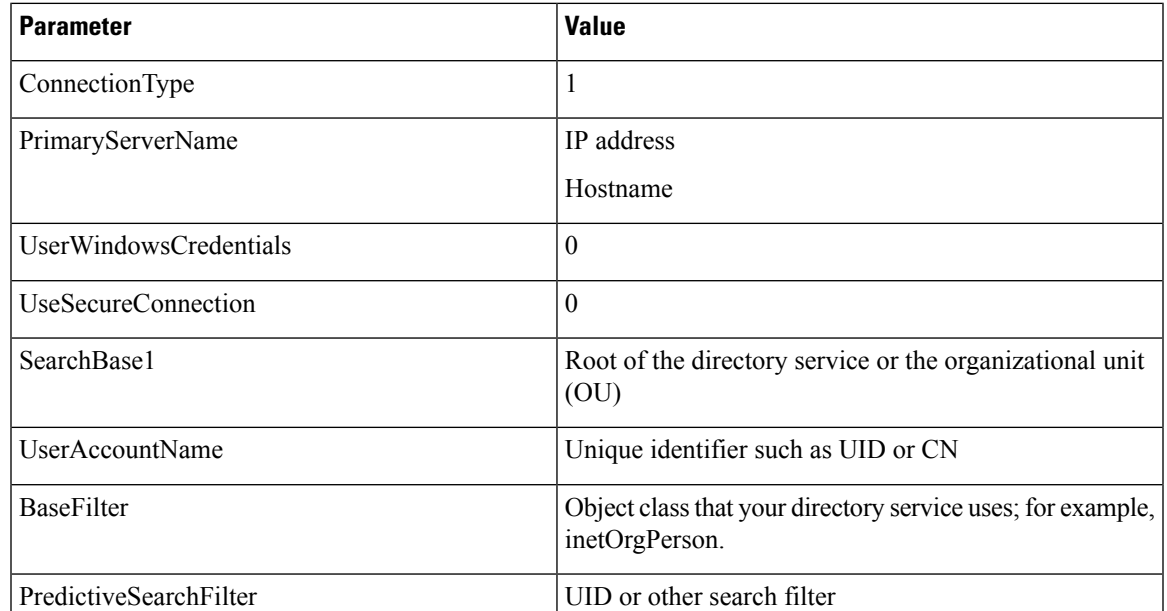

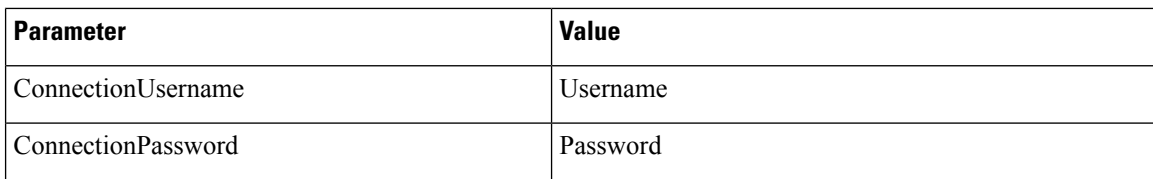

The following is an example configuration:

```
<Directory>
  <ConnectionType>1</ConnectionType>
  <PrimaryServerName>11.22.33.456</PrimaryServerName>
 <UserWindowsCredentials>0</UserWindowsCredentials>
  <UseSecureConnection>0</UseSecureConnection>
 <SearchBase1>ou=people,dc=cisco,dc=com</SearchBase1>
 <UserAccountName>uid</UserAccountName>
 <BaseFilter>(&amp; (objectClass=inetOrgPerson)</BaseFilter>
 <PredictiveSearchFilter>uid</PredictiveSearchFilter>
  <ConnectionUsername>cn=lds-read-only-user,dc=cisco,dc=com</ConnectionUsername>
  <ConnectionPassword>password</ConnectionPassword>
</Directory>
```
#### **AD LDS Integration**

You can integrate with AD LDS or ADAM using specific configurations.

#### **Anonymous Binds**

To integrate with AD LDS or ADAM using anonymous binds, set the following parameters:

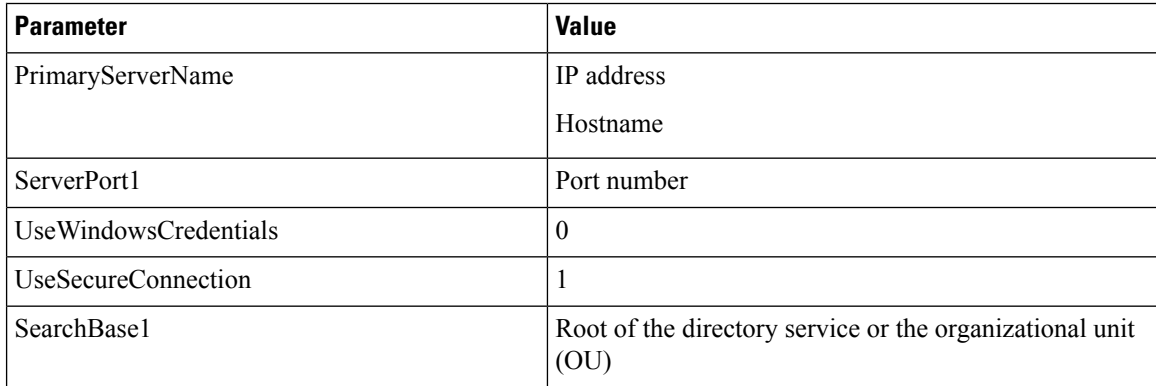

The following is an example configuration:

```
<Directory>
  <PrimaryServerName>11.22.33.456</PrimaryServerName>
  <ServerPort1>50000</ServerPort1>
  <UseWindowsCredentials>0</UseWindowsCredentials>
  <UseSecureConnection>1</UseSecureConnection>
  <SearchBase1>dc=adam,dc=test</SearchBase1>
</Directory>
```
#### **Windows Principal User Authentication**

To integrate with AD LDS or ADAM using authentication with the Microsoft Windows principal user, set the following parameters:

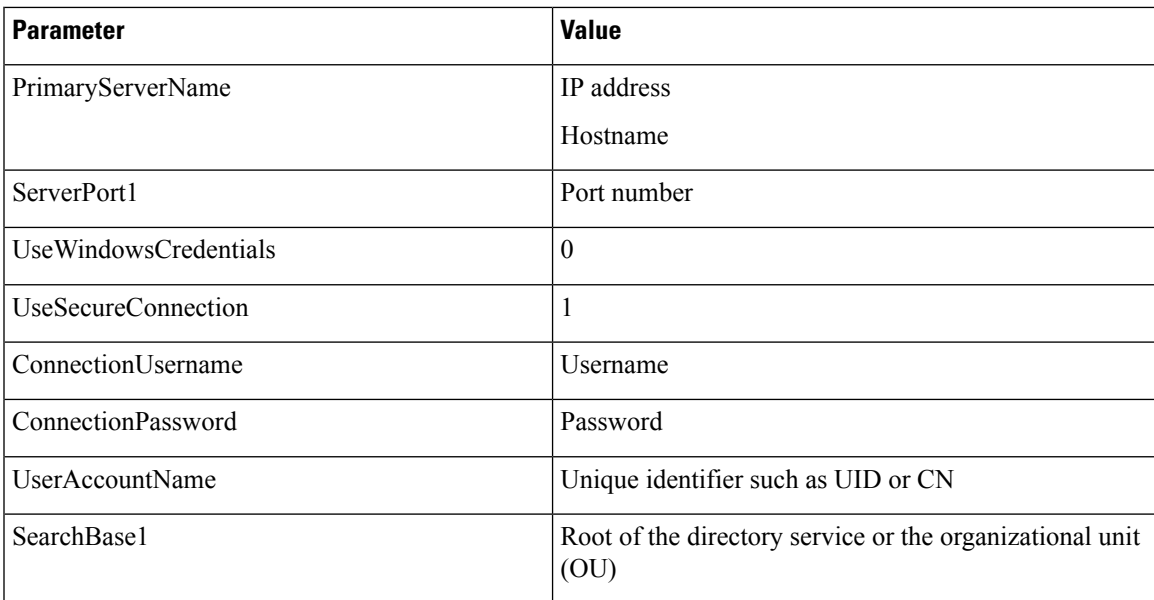

The following is an example configuration:

```
<Directory>
```

```
<PrimaryServerName>11.22.33.456</PrimaryServerName>
 <ServerPort1>50000</ServerPort1>
 <UseWindowsCredentials>0</UseWindowsCredentials>
 <UseSecureConnection>1</UseSecureConnection>
 <ConnectionUsername>cn=administrator,dc=cisco,dc=com</ConnectionUsername>
 <ConnectionPassword>password</ConnectionPassword>
 <UserAccountName>cn</UserAccountName>
 <SearchBase1>ou=people,dc=cisco,dc=com</SearchBase1>
</Directory>
```
#### **AD LDS Principal User Authentication**

To integrate with AD LDS or ADAM using authentication with the AD LDS principal user, set the following parameters:

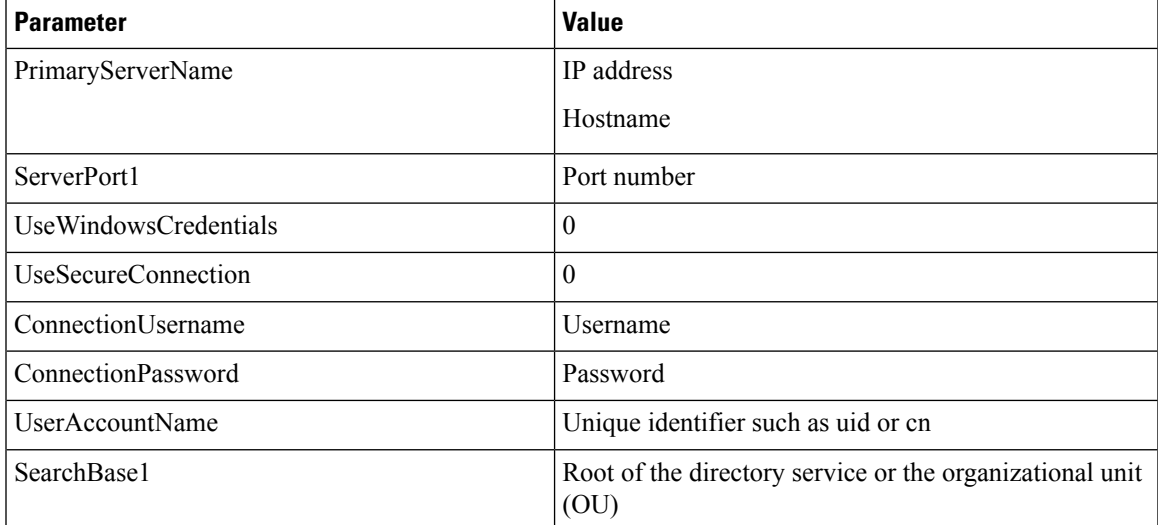

The following is an example configuration:

```
<Directory>
 <PrimaryServerName>11.22.33.456</PrimaryServerName>
  <ServerPort1>50000</ServerPort1>
  <UseWindowsCredentials>0</UseWindowsCredentials>
  <UseSecureConnection>0</UseSecureConnection>
  <ConnectionUsername>cn=administrator,dc=cisco,dc=com</ConnectionUsername>
  <ConnectionPassword>password</ConnectionPassword>
  <UserAccountName>cn</UserAccountName>
  <SearchBase1>ou=people,dc=cisco,dc=com</SearchBase1>
</Directory>
```
## <span id="page-39-0"></span>**Federation**

Federation lets Cisco Jabber users communicate with users who are provisioned on different systems and who are using client applications other than Cisco Jabber.

## **Interdomain Federation**

Interdomain federation enables Cisco Jabber users in an enterprise domain to share availability and send instant messages with users in another domain.

- Cisco Jabber users must manually enter contacts from another domain.
- Cisco Jabber supports federation with the following:
	- Microsoft Office Communications Server
	- Microsoft Lync
	- IBM Sametime
	- XMPP standard-based environments such as Google Talk

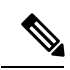

Expressway for Mobile and Remote Access doesn't enable XMPP Interdomain federation itself. Cisco Jabber clients connecting over Expressway for Mobile and Remote Access can use XMPP Interdomain federation if it has been enabled on Cisco Unified Communications Manager IM and Presence. **Note**

• AOL Instant Messenger

You configure interdomain federation for Cisco Jabber on Cisco Unified Communications Manager IM and Presence Service. See the appropriate server documentation for more information.

#### **Related Topics**

Integration Guide for [Configuring](http://www.cisco.com/c/en/us/td/docs/voice_ip_comm/cups/8_6/english/integration_notes/Federation/CUP_8-6_Interdomain_Federation.html) Cisco Unified Presence Release 8.6 for Interdomain Federation Interdomain Federation for IM and Presence Service on Cisco Unified [Communications](http://www.cisco.com/en/US/docs/voice_ip_comm/cucm/im_presence/interdomain_federation/9_0_1/CUP0_BK_IAAE17D8_00_integration-guide-interdomain-federation-90.html) Manager

## **Intradomain Federation**

Intradomain federation enables users within the same domain to share availability and send instant messages between Cisco Unified Communications Manager IM and Presence Service and Microsoft Office Communications Server, Microsoft Live Communications Server, or another presence server.

Intradomain federation allows you to migrate users to Cisco Unified Communications Manager IM and Presence Service from a different presence server. For this reason, you configure intradomain federation for Cisco Jabber on the presence server. See the following for more information:

- Cisco UnifiedPresence: *Integration Guide for Configuring Partitioned Intradomain Federation for Cisco Unified Presence Release 8.6 and Microsoft LCS/OCS*
- Cisco Unified Communications Manager IM and Presence Service: *Partitioned Intradomain Federation for IM and Presence Service on Cisco Unified Communications Manager*

### <span id="page-40-0"></span>**Configure Intradomain Federation for BDI or EDI**

In addition to configuring intradomain federation on the presence server, you might need to specify some configuration settings in the Cisco Jabber configuration files.

To resolve contacts during contact search or retrieve contact information from your directory, Cisco Jabber requires the contact ID for each user. Cisco Unified Communications Manager IM & Presence server uses a specific format for resolving contact information that does not always match the format on other presence servers such as Microsoft Office Communications Server or Microsoft Live Communications Server.

The parameters that you use to configure intradomain federation depend on whether you use *Enhanced Directory Integration* (EDI) or *Basic Directory Integration* (BDI). EDI uses native Microsoft Windows APIs to retrieve contact data from the directory service and is only used by Cisco Jabber for Windows. For BDI, the client retrieves contact data from the directory service and is used by Cisco Jabber for Mac, Cisco Jabber for Android, and Cisco Jabber for iPhone and iPad.

#### **Procedure**

- **Step 1** Set the value of the relevant parameter to true:
	- For BDI: BDIUseSipUriToResolveContacts
	- For EDI: UseSIPURIToResolveContacts
- **Step 2** Specify an attribute that contains the Cisco Jabber contact ID that the client uses to retrieve contact information. The default value is msRTCSIP-PrimaryUserAddress, or you can specify another attribute in the relevant parameter:
	- For BDI: BDISipUri
	- For EDI: SipUri
- When you deploy intradomain federation and the client connects with Expressway for Mobile and Remote Access from outside the firewall, contact search is supported only when the contact ID uses one of the following formats: **Note**
	- sAMAccountName@domain
	- UserPrincipleName (UPN)@domain
	- EmailAddress@domain
	- employeeNumber@domain
	- phoneNumber@domain
- **Step 3** In the UriPrefix parameter, specify any prefix text that precedes each contact ID in the relevant SipUri parameter.

#### **Example:**

For example, you specify msRTCSIP-PrimaryUserAddress as the value of SipUri. In your directory the value of msRTCSIP-PrimaryUserAddress for each user has the following format: sip:*username@domain*.

- For BDI: BDIUriPrefix
- For EDI: UriPrefix

#### **Example**

The following XML snippet provides an example of the resulting configuration for BDI:

```
<Directory>
  <BDIUseSIPURIToResolveContacts>true</BDIUseSIPURIToResolveContacts>
  <BDISipUri>non-default-attribute</BDISipUri>
 <BDIUriPrefix>sip:</BDIUriPrefix>
</Directory>
```
The following XML snippet provides an example of the resulting configuration for EDI:

```
<Directory>
 <UseSIPURIToResolveContacts>true</UseSIPURIToResolveContacts>
 <SipUri>non-default-attribute</SipUri>
 <UriPrefix>sip:</UriPrefix>
</Directory>
```
#### **Related Topics**

Example of [Intradomain](#page-41-0) Federation, on page 42

### <span id="page-41-0"></span>**Example of Intradomain Federation**

The following example shows how to create intradomain federation contacts using the following BDI or EDI parameters and example values:

Ш

**For BDI: SipUri For EDI: SipURI**

Value: msRTCSIP-PrimaryUserAddress

#### **For BDI: UseSIPURIToResolveContacts For EDI: UseSIPURIToResolveContacts**

Value: true

#### **For BDI: UriPrefix For EDI: UriPrefix**

Value: sip

For the user Mary Smith, the directory contains **sip:msmith@domain.com** as the value of the msRTCSIP-PrimaryUserAddress attribute.

The following workflow describes how the client connects to your directory to resolve contact information for Mary Smith:

- **1.** Your presence server passes msmith@domain.com to the client.
- 2. The client adds sip: to msmith@domain.com and then queries your directory.
- **3.** sip:msmith@domain.com matchesthe value of the msRTCSIP-PrimaryUserAddress attribute.
- **4.** The client retrieves contact information for Mary Smith.

When Cisco Jabber users search for Mary Smith, the client removes the sip: prefix from sip:msmith@domain.com to get her contact ID.

#### **Related Topics**

Configure [Intradomain](#page-40-0) Federation for BDI or EDI, on page 41

 $\mathbf I$